# VXZA Socket 370 ATX Motherboard USER' S MANUAL

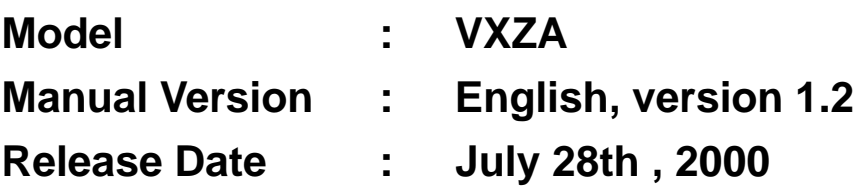

## Copyright

Copyright 2000 by this company. All rights reserved.

No part of this publication may be reproduced, transmitted, transcribed, stored in a retrieval system or translated into any language in any form or by any means, electronic, mechanical, magnetic, optical, manual or otherwise, without the prior written consent of the copyright holders.

#### **User's Notice**

The contents of this publication are subject to change. This company reserves the right to alter the contents of this publication at any time and without notice.The contents of this publication may contain inaccuracies or typographical errors and is supplied for informational use only.

Intel and Pentium are registered trademarks of Intel Corporation.

OS/2 and IBM are registered trademarks of Intemational Business Machines.

Windows and MS-DOS are registered trademarks of Microsoft Corporation.

AWARD is a registered trademark of Award Software Inc.

Other brand, corporate, and product names may or may not be registered trademarks or copyright of their respective companies.

## **FCC & DOC Compliance**

#### **Federal communications Commission Statement**

This device complies with FCC Rules Part 15. Operation is subject to the following two conditions:

- This device may not cause harmful interference.
- This device must accept any interference received, including interference that may cause undesired operation.

This equipment has been tested and found to comply with the limits for a Class B digital device, pursuant to Part 15 of the FCC Rules. These limits are designed to provide reasonable protection against harmful interference in a residential installation. This equipment generatesm uses and can radiate radio frequency energy and, if not installed and used in accordance with the manufacturer's instructions, may cause harmful interference to radio communication. However, there is no guarantee that interference will not occur in a particular installation. If this equipment does cause harmful interference to radio or television reception, which can be determined by turning the equipment off and on, the user is encouraged to try to correct the interference by one or more of the following measures:

- Re-orient or relocate the receiving antenna.
- ! Increase the separation between the equipment and the receiver.
- Connect the equipment to an outlet on a circuit different from that to which the receiver is connected.
- ! Consult the dealer or an experienced radio/TV technician for help.

## *Warning*

The use of shielded cables for the connection of the monitor to the graphics card is required to assure compliance with FCC regulations changes or modifications to this a uthority to operate this equipment.

## *Contents*

## Chapter 1 Overview

<u> 1980 - Johann Barbara, martxa amerikan per</u>

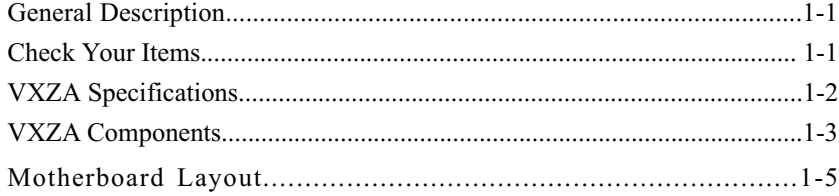

## Chapter 2 Hardware Installation

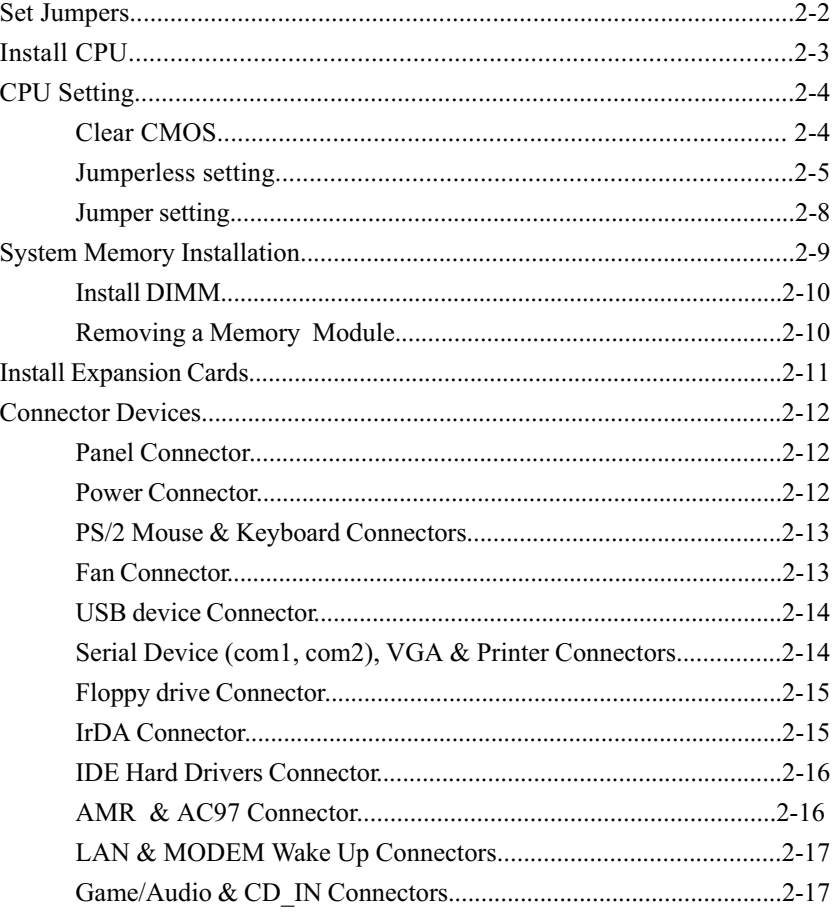

## *Contents*

## Chapter 3 CMOS Setup Utility

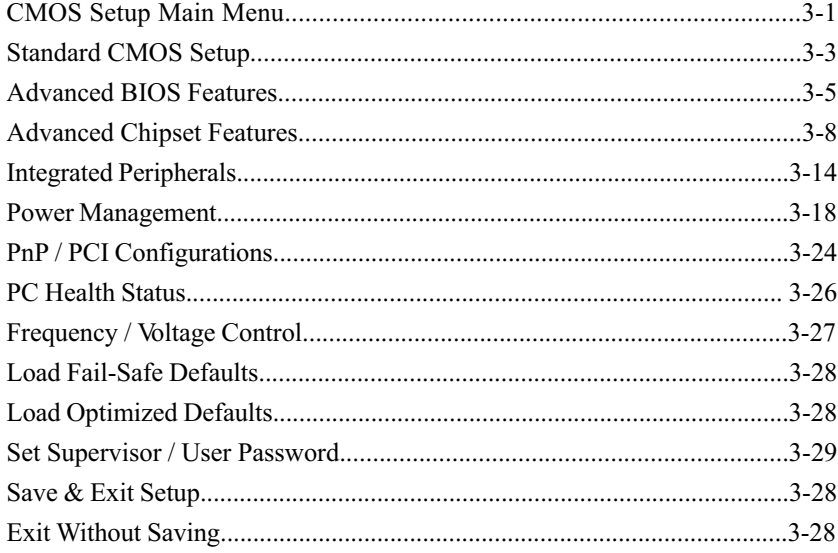

## Chapter 4 Software Utility

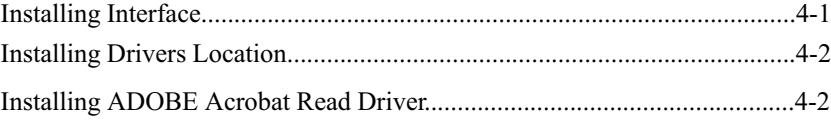

## Chapter 1 **Overview**

## *General Description*

Thanks for purchasing **VXZA Socket 370** motherboard.**VXZA** is based on VIA chipset (North Bridge VT82C694X & South Bridge VT82C686A). Its new features include that it support AGP 2x/4x, super I/O, and voltage, temperature, and fan speed hardware monitoring, and there are four USB connectors on board as well. It includes all of the required specifications like Ultra DMA 66 interface, meanwhile it supports PC 133 system memory. **VXZA** provides you perfect function to be the same with your system operation and end user. This user's manual contains all the information and features that show you how to use the **VXZA** motherboard. Please take a moment to familiarize yourself with the design and organization of this manual.

## *Check Your Items*

This **VXZA** motherboard package contains the following items. Please inspect the package contents and confirm that everything is there. If anything is missing or damaged, call your vendor for instructions before operating.

#### **The Package includes:**

- ! **One VXZA motherboard**
- ! **One Floppy Interface Cable**
- ! **One IDE Interface Cable**
- ! **One Motherboard Resource CD**
- ! **One User's Manual**

## **VXZ A Specifications:**

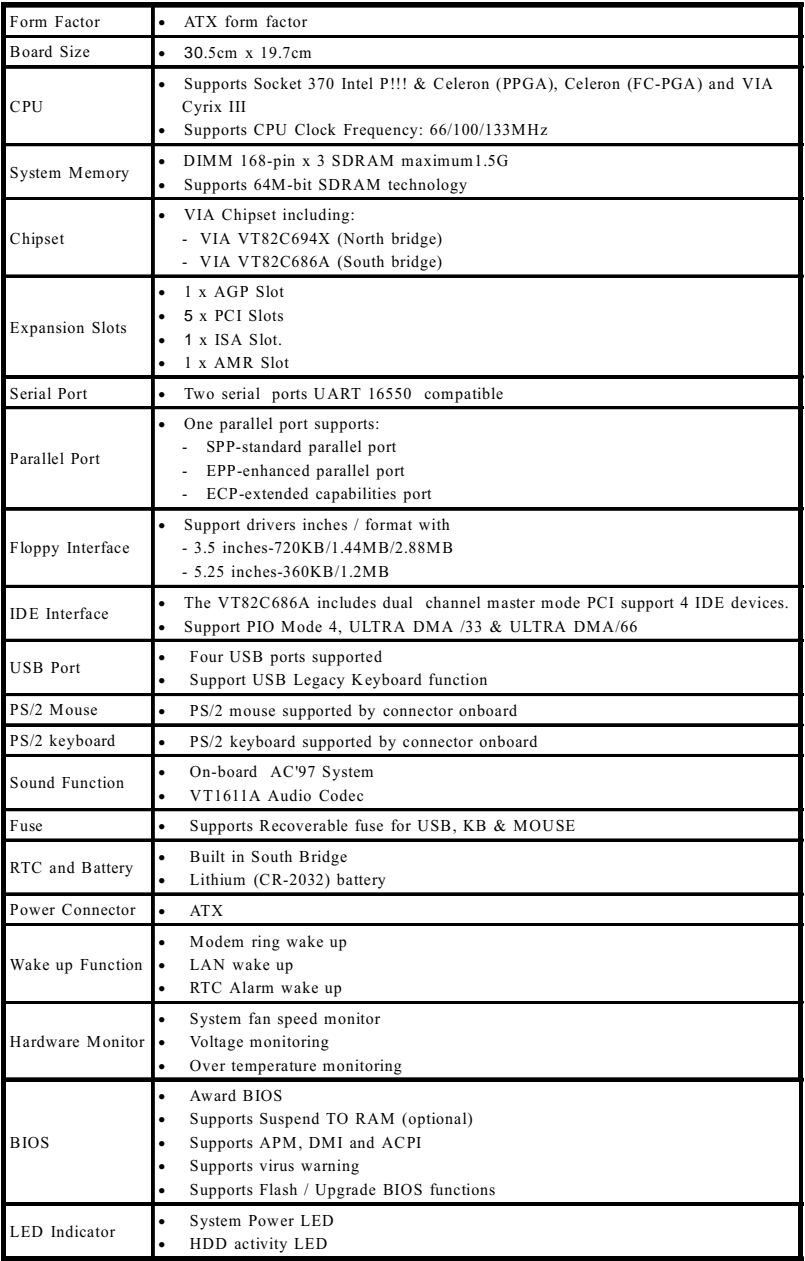

*Overview*

## *VXZA Components: VXZA Components:*

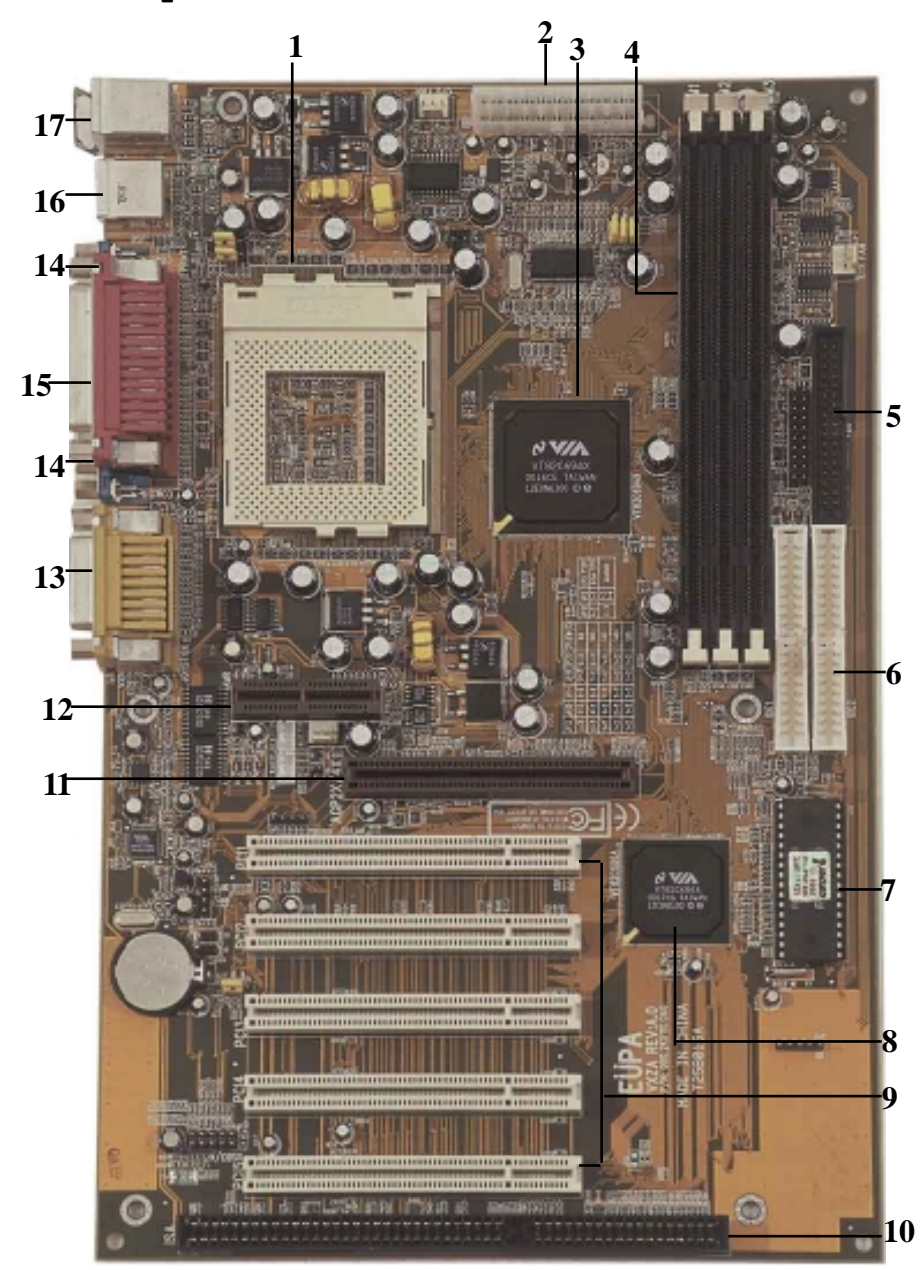

 $1 - 3$ 

Please refer to next two pages about each component, and this manual will explain every important one at the following chapter.

- 1. Socket 370 processors socket
- 2. ATX Power Port
- 3. North Bridge VIA VT82C694X
- 4. DIMM sockets
- 5. Floppy Port
- 6. IDE Ports
- 7. BIOS
- 8. South Bridge VIA VT82C686A
- 9. Peripheral Component Interface (PCI) Slots
- 10. Industry Standard Architecture(ISA)
- 11. Accelerated Graphics Port (AGP) slot
- 12. Audio Modem Riser Card (AMR) slot
- 13. Audio Port --Mic in(pink), Line in(blue), Line out(green) & Joystick Game Port
- 14. COM1 & COM2
- 15. Printer Port
- 16. USB devices ports
- 17. PS/2 Keyboard (purple) / Mouse (green)

#### *Overview*

## *Motherboard Layout: Motherboard Layout:*

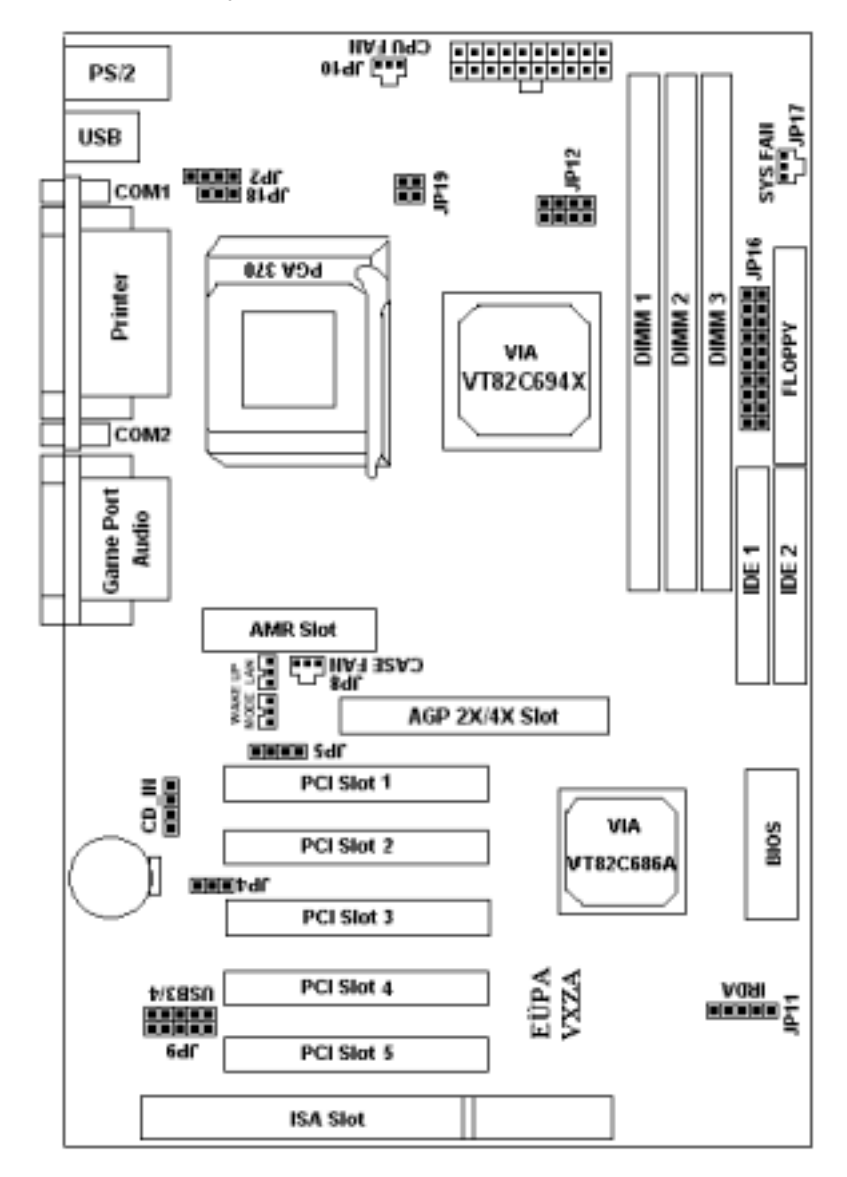

## *Overview*

#### <u>Jumpers</u>

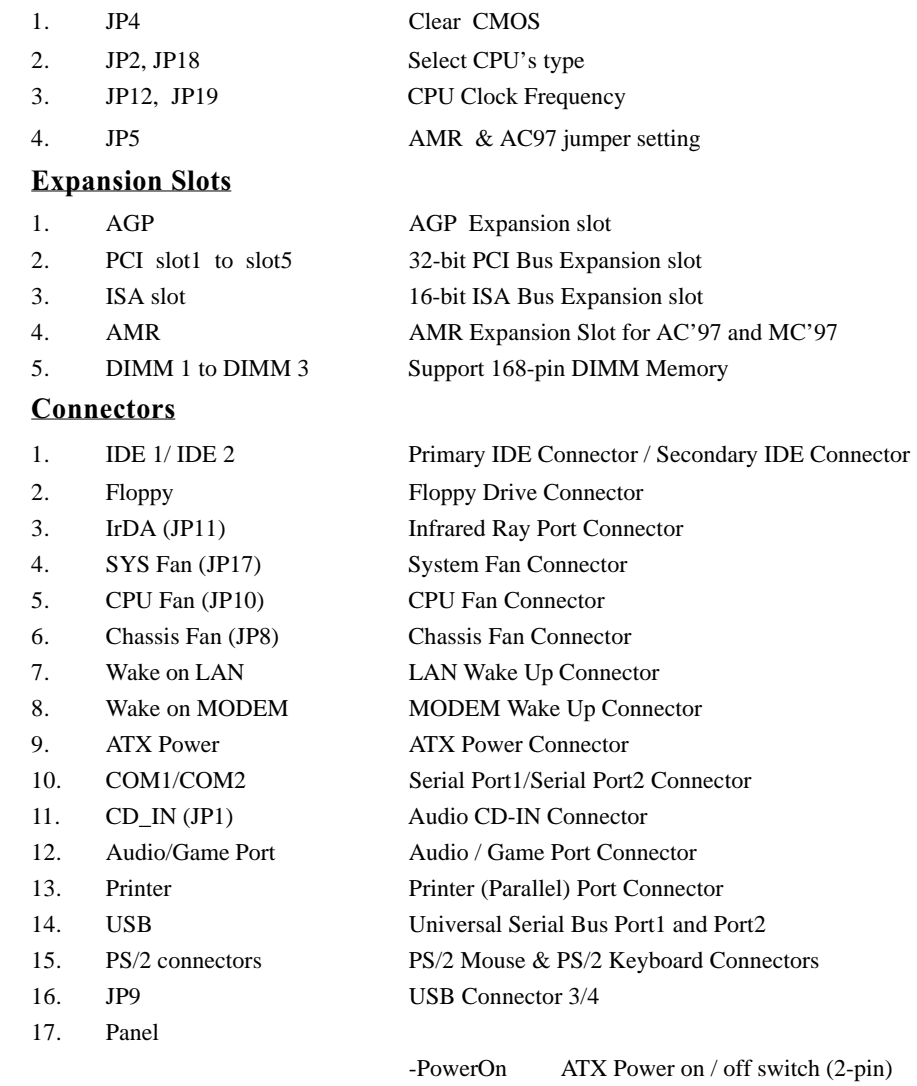

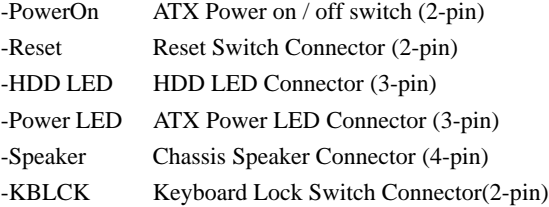

## **Chapter 2 Hardware Installation**

This chapter gives you a step-by-step procedure on how to install your system and set jumper. The motherboard has several user-adjustable jumpers on the board that allow you to configure your system to suit your requirements.

#### Cautions: **Protecting Against Electrostatic Discharge**

Static electricity can harm delicate components inside your system. To prevent static damage, discharge static electricity from your body before you touch any of your motherboard electronic components, such as the microprocessor. Observe the following precautions:

- Do not removes the motherboard from its anti-static packaging until you are ready to install it into a computer case.
- Before you handle the motherboard in any way, touch a grounded, antistatic surface, such as an unpainted portion of the system chassis, for a few seconds to discharge any built-up static electricity.
- Handle add-in cards and modules by the edges or mounting bracket.

## **Set Jumpers:**

Jumpers are used to select the operation modes for your system. Some jumpers on the board have three metal pins with each pin representing a different function.A "1" is written besides pin 1 on jumpers with three pins. To set a jumper, a black cap containing metal contacts is placed over the jumper pin/s according to the required configuration. A jumper is said to be shorted when the black cap has been placed on one or two of its pins. The types of jumpers used in this manual are shown below:

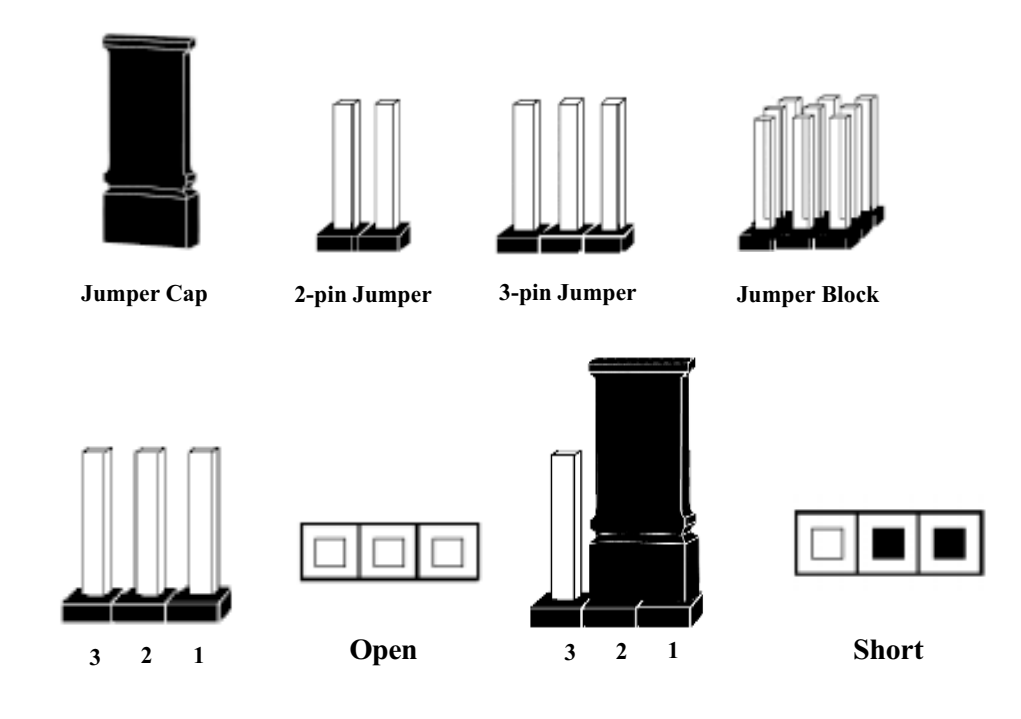

## Note:

Users are not encouraged to change the jumper settings not listed in this manual. Changing the jumper settings improperly may adversely affect system performance.

### *Hardware Installation*

## *Install CPU*

The CPU module resides in the socket 370 on the motherboard.Please following the steps introduced below to complete the CPU installation.

1) Locate the new processor you are installing over the socket so that the notched corner on the processor (pin 1) can be aligned with the blank corner on the socket. Then gently push the processor straight into the socket until its pins are completely inserted into the holes of the socket.

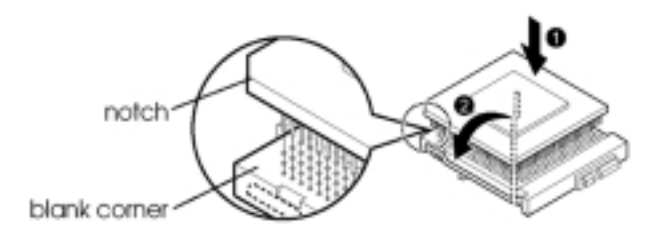

## *Caution:*

If you install the processor chip in the wrong orientation, you may burn the chip and void your warranty. So you should install it careful deeply.

2) Press the ZIF handle back to close it.

3) Attach the heat sink to the processor socket and then connect a fan connector cable from the CPU fan to the CPU fan connector.

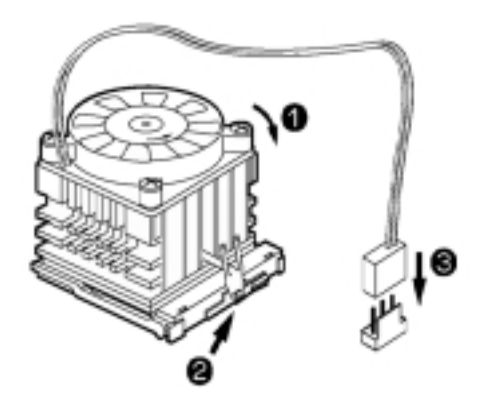

## *CPU Setting (jumperless & jumper setting)*

After installing the CPU, you must set the clock selection jumpers to match the frequency of the CPU. There are two ways for CPU setting: *jumper setting and jumperless*. Find the jumpers labeled **JP12**, JP19, set these jumpers according to the figure below and table for CPU Clock Frequency.

Caution: we don't recommend user to try overclock, it may damage your CPU and result in a slower speed. Please think carefully before you use overclock function.

We introduce you how to clear CMOS, and enter into system BIOS, it could help you accomplish CPU setting in BIOS easyly.

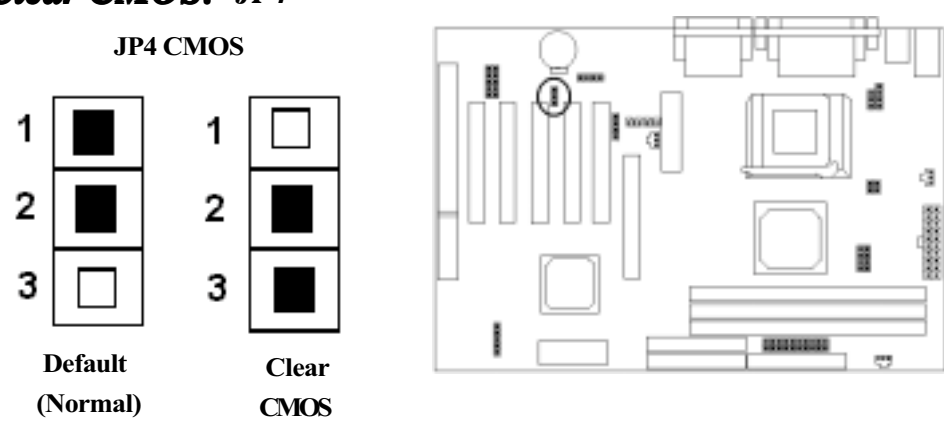

#### *Clear CMOS: JP4*

#### To Clear CMOS, please follow the steps below:

- 1. Power off the system and unplug the chassis AC power cord.
- 2. Short JP4 at pin 2-3 for few seconds.
- 3. Set JP4 back to its Normal position at pin1-2
- 4. Plug the AC power cord to the chassis.
- 5. Power on the system and load the BIOS set up default.

## *Hardware Installation*

## *Jumperless setting: JP19*

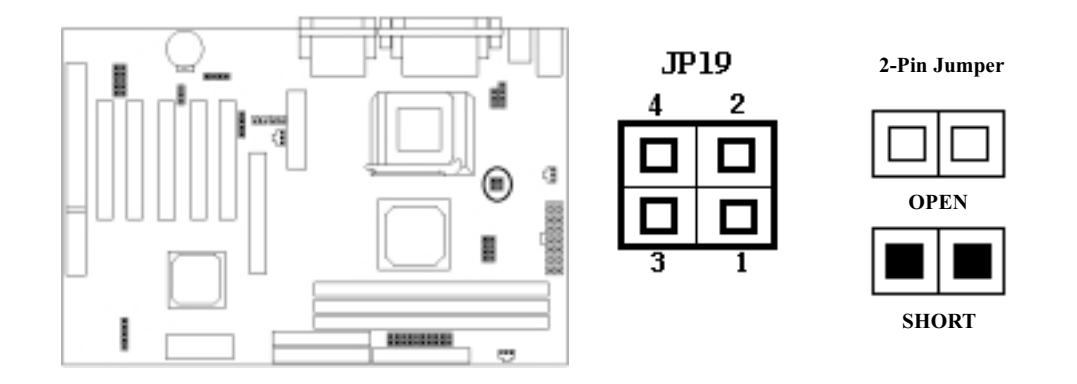

### *Caution:*

JP12 must be open when adjusting CPU setting by jumperless(JP19).

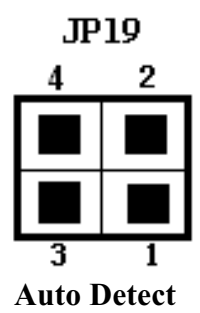

Auto Detect is default for CPU of JP19. You need not set this jumper except you want to over-clock. We recommend you to keep the default, it will guarantee your system working stability.

Meanwhile, the jumperless mode allow processor settings to be made through the BIOS setting. (Frequency / Voltage Control)

### How to enter the BIOS?

While the BIOS is in control, the Setup program can be activated by pressing the <Del>key during the POST (Power On Self-Test).

If your CPU is 66MHz clock frequency (Celeron), you may select CPU  $1.$ host clock from the BIOS for overclock.

#### **Frequency / Voltage Control**

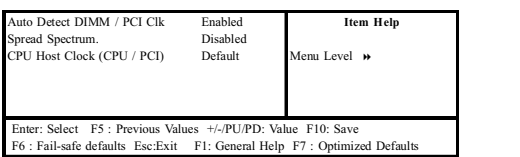

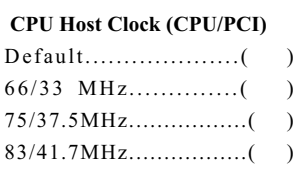

 $\overline{2}$ . If your CPU is 100MHz clock frequency (FC-PGA Coppermine & VIA CyrixIII), you may select CPU host clock from the BIOS for over-clock.

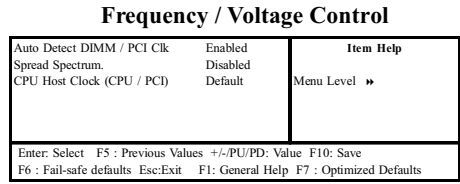

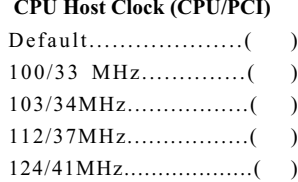

If you decide to make 66MHz CPU over-clock to 100MHz CPU, you may set JP19 pin 3-4 short as following:

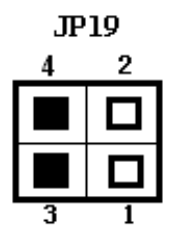

#### Caution!!

Frequencies above 100MHz exceed the specifications for the CPU and are not guaranteed to be stable and results in damanging your peripheral devices.

### *Hardware Installation*

3. If your CPU is **133MHz clock frequency (FC-PGA Coppermine & CyrixIII)**, you may select CPU host clock from the BIOS for over-clock.

#### **Frequency / Voltage Control**

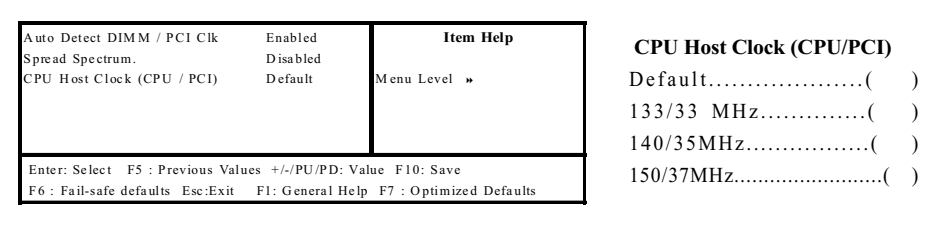

If you decide to make 66MHz CPU or 100MHz CPU to 133MHz CPU or high, you may set **JP19 pin1-2** short as following:

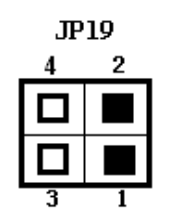

### *Caution!!*

Frequencies above133MHz exceed the specifications for the CPU and are not guaranteed to be stable and results in damanging your peripheral devices.

*CPUType Selection: JP18,JP2*

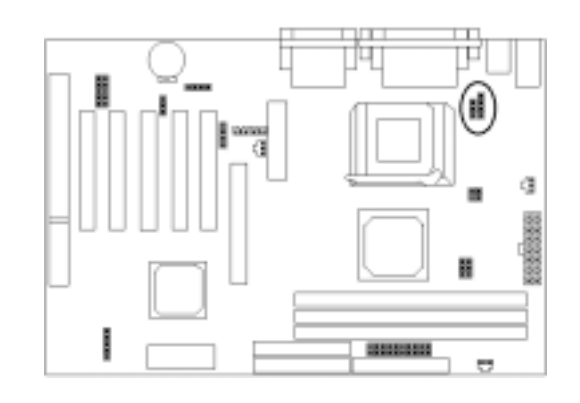

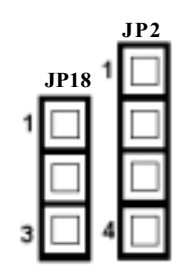

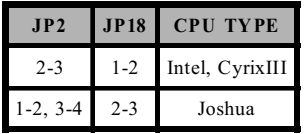

## Jumper setting: JP12

You can set JP12 to adjust the frequency manually according to the figure below and table which is fit for you most.

#### Jumperless mode(JP19) must be opened when adjusting CPU Note: setting manually.

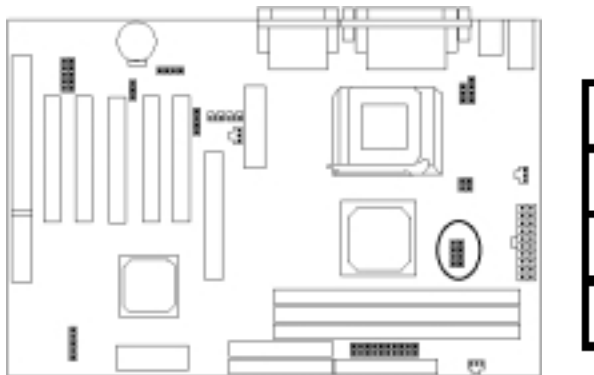

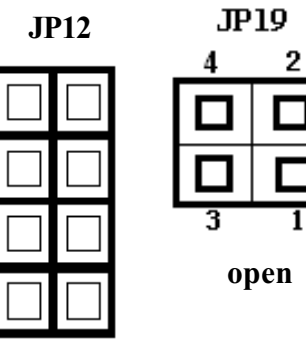

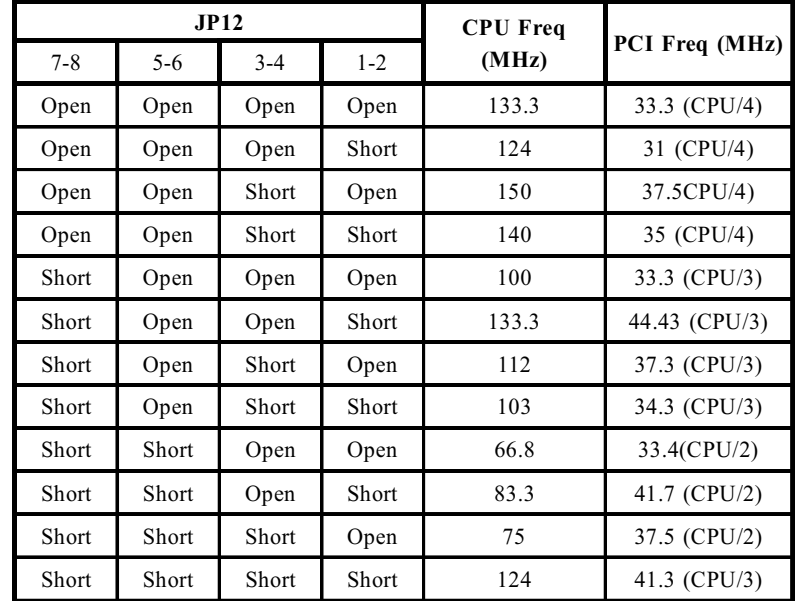

### **Hardware Installation**

## **System Memory Installation**

There are 3 pieces 168-pin DIMM (Dual Inline Memory Module) sockets on the motherboard which support SDRAM and EDO DRAM memory.

- To ensure reliability, it is recommended to use PC 100 SDRAM or PC 133 SDRAM  $\bullet$ for your high clock SDRAM performance requirement.
- If you are using low clock SDRAMs, you should set the SDRAM clock option of  $\bullet$ the BIOS's Chipset Feature Setup to HCLK-33 to ensure stability.
- DIMM Sizes supported: 8MB, 16MB, 32MB, 64MB, 128MB, 256MB.
- Total Memory Size =  $DIMM1 + DIMM2 + DIMM3$ , maximum up to 1.5GB.

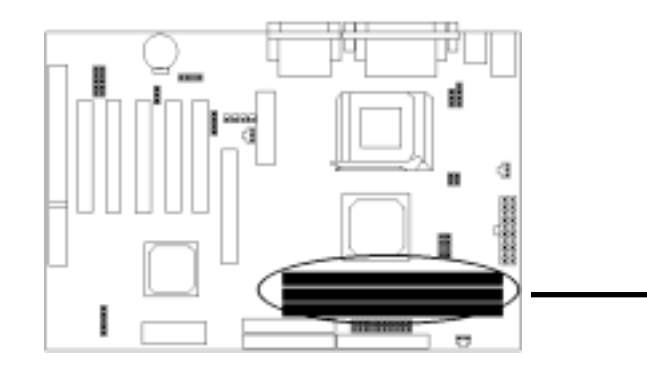

There are 3x168-pin DIMM slots (DIMM1, DIMM2, DIMM3) that allow you to install the system memory max up to 1.8GB SDRAM.

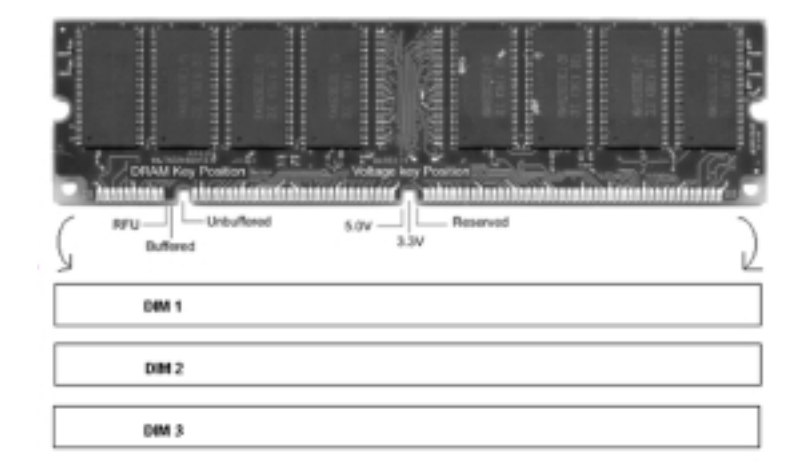

 $2-9$ 

#### 1. **Install DIMM**

.

- 1) After remove the cover, install the DIMM in the sockets marked with DIMM2, if the DIMM has been installed in the DIMM1 socket. Release the plastic retaining clips at each end of the socket by pressing the clips outward until they snap open.
- 2) Orient a DIMM to the socket so the two notches in the DIMM connector are aligned with the crossbars in the socket.
- 3) Press the DIMM straight into the socket until the retaining clips snap into place around the ends of the DIMM.

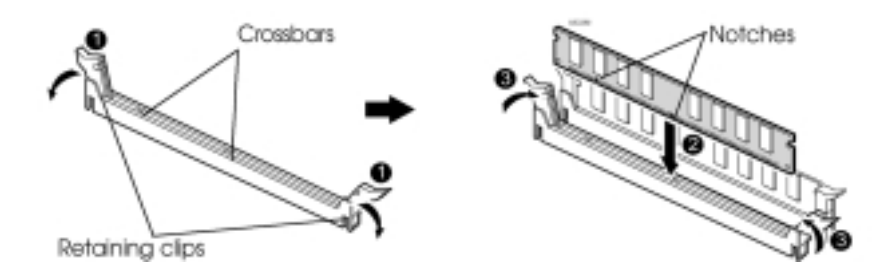

## 2 Removing a Memory Module

To remove memory modules, press the retaining clips outward simultaneously until the DIMM disengages from the socket and then carefully remove the DIMM from the socket.

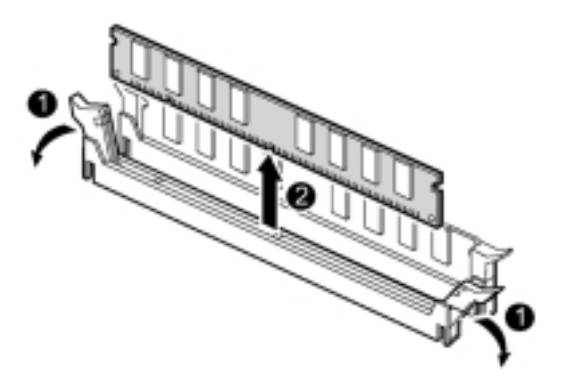

 $2 - 10$ 

## *Hardware Installation*

## *Install Expansion Cards Install Expansion*

This section describes how to connect an expansion card to one of your system's expansion slots. Expansion cards are printed circuit boards that, when connected to the mainboard, increase the capabilities of your system.VXZA features 5 PCI bus, one AGP bus, one AMR and 1 ISA bus expansion slots.

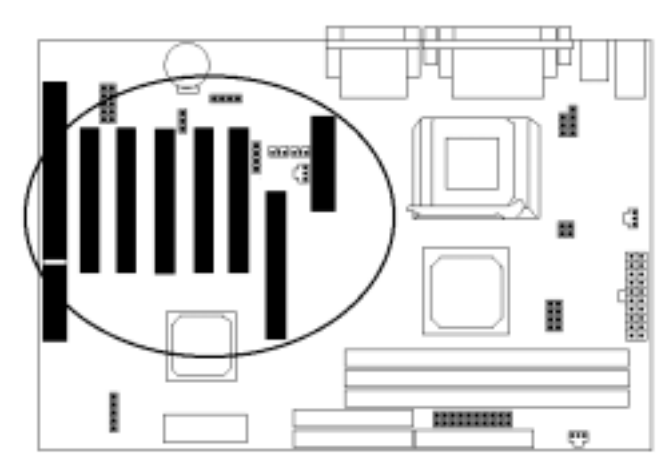

#### *Caution:*

Adjust any switches or jumpers on the expansion card, if necessary. When you handle the card, be careful not to touch any components on the circuit board or the gold-edged connector.

- After removing the cover, insert a flat blade screwdriver into a hole of the slot cover you wish to remove.
- Move the screwdriver up and down until the slot cover breaks away from the chassis. Then lift the slot cover out of the chassis.
- 3) Hold the card along the top corners and guide it into the slot. When the expansion card reaches the slot on the motherboard, push the card in firmly to insert it fully.
- Secure the end of the card to the computer with retaining screw.
- $5<sub>0</sub>$  Connect any cables that should be attached to the card, and replace the system cover.

## $$

-**Pannel Connector** 

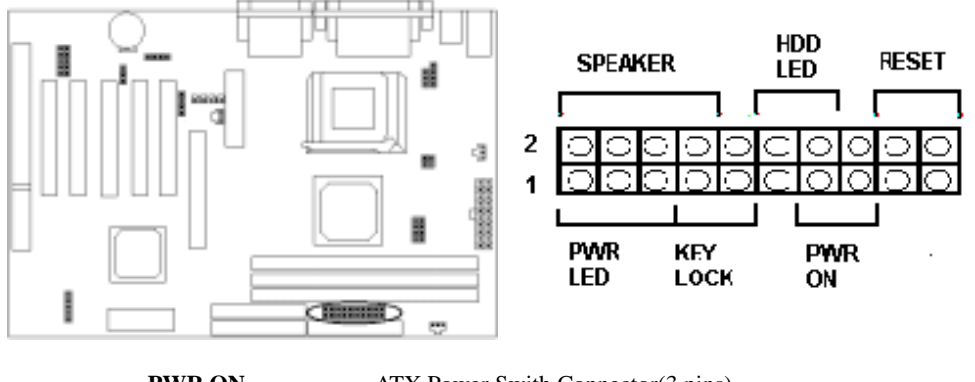

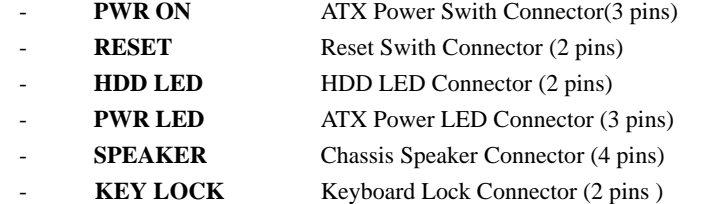

#### $2.$ **Power Connector**

Connect the 20-pin ATX power supply cable to this power connector. Make sure the right plug-in direction and the power supply is off before connecting or disconnecting the power cable.

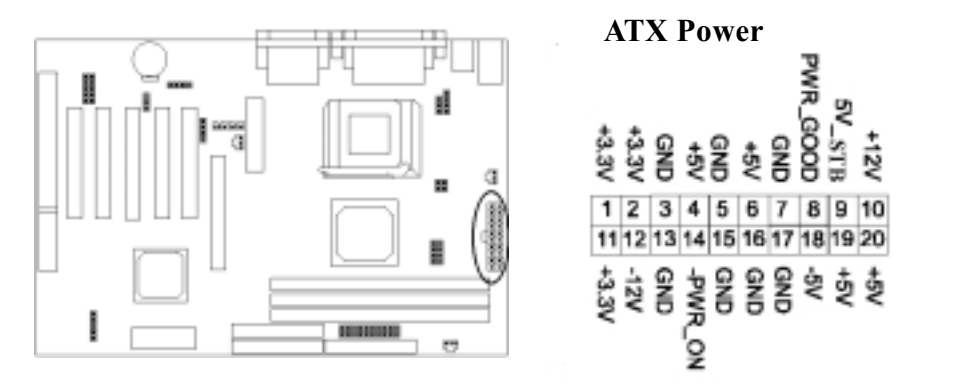

## *Hardware Installation*

#### 3. . PS/2 Mouse & Keyboard Connectors

Connect the PS/2 mouse and keyboard to the onboard 6-pin Mini-Din connector marked as **MOUSE** and **KB**.

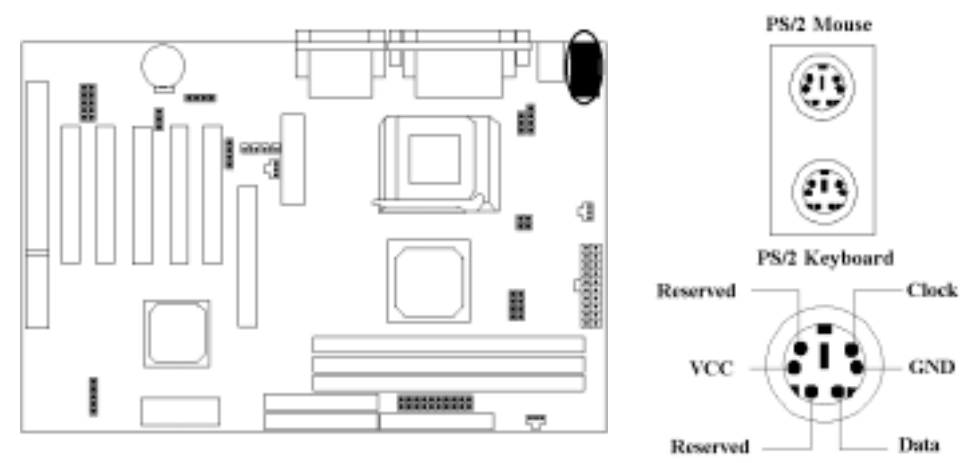

## 4 FAN Connectors

Connect the CPU and SYS fan cables to the fan connectors shown below. The fan connectors are marked as: CPUFAN, SYSFAN\_and CHS FAN on the motherboard.

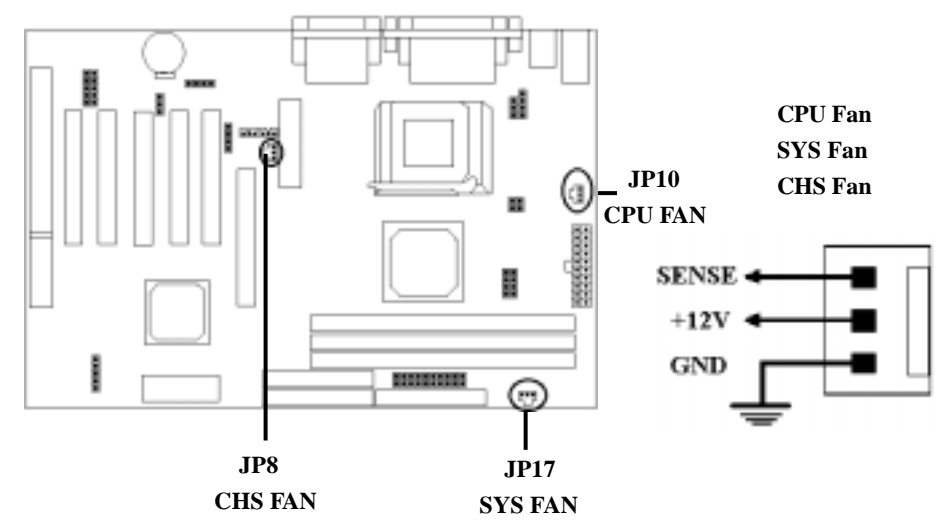

#### 5. . USB Connectors: JP9

Connect your USB devices to the USB connector onboard marked as USB.

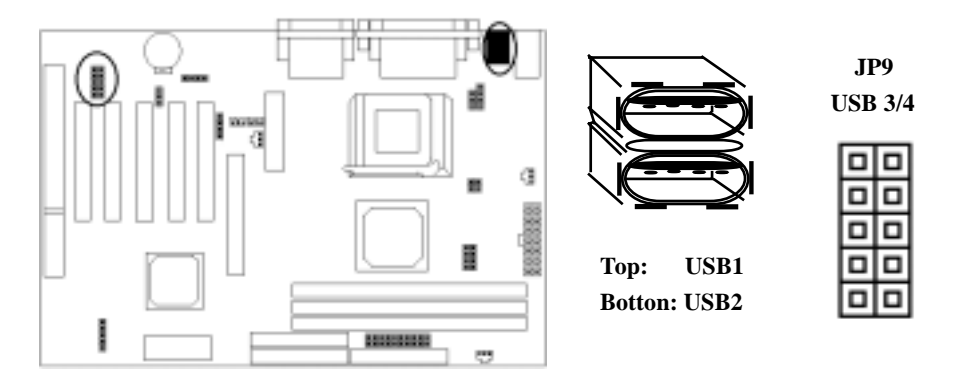

#### 6. . Serial Device (COM1/COM2) and Printer Connectors

Connect your serial device(s) to the onboard 9-pin serial connectors marked as **COM 1** and **COM 2**. Connect your local printer to the onboard 25-pin printer connector marked as **PRINTER**.

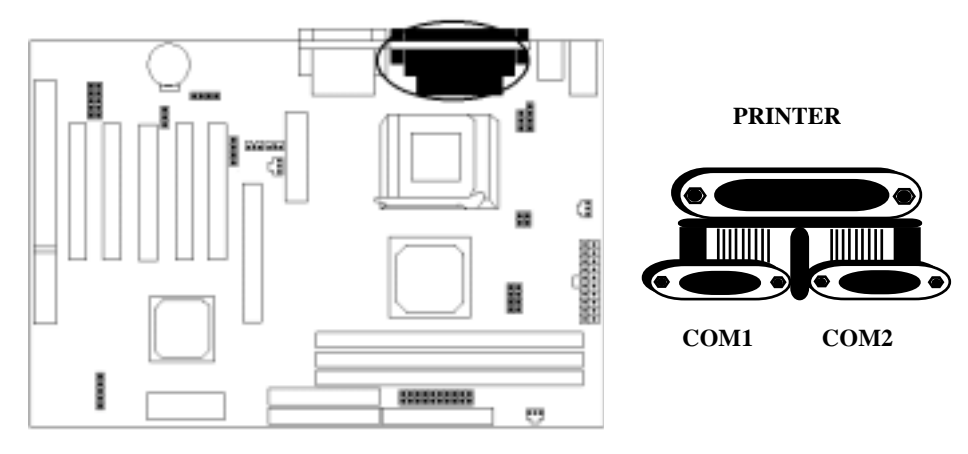

## *Hardware Installation*

#### 7. . Floppy Drive Connector

Connect the floppy drive cable to the onboard 34-pin floppy drive connector marked as **FDD**.

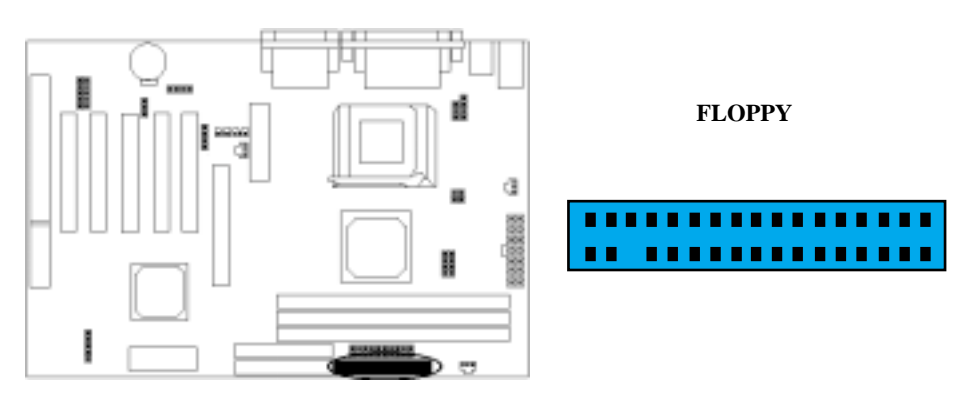

#### 8. **IrDA Connector**

Connect your IR device to the IrDA connector onboard marked as JP11.

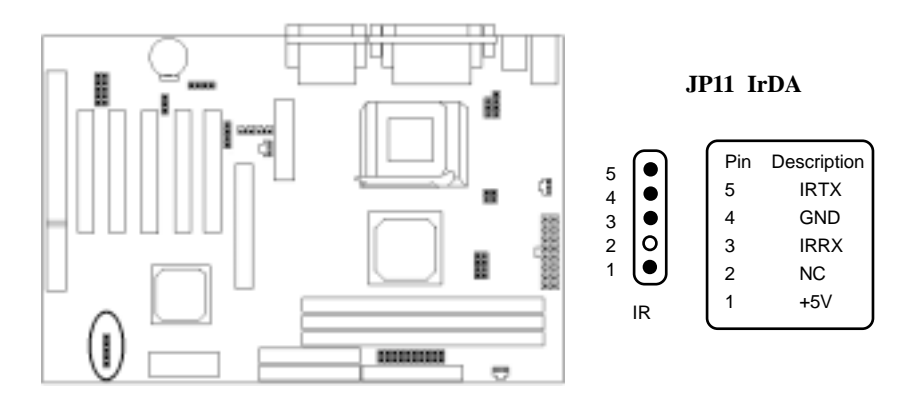

#### 9. . **IDE Hard Drives Connector**

Connect your IDE devices to the 40-pin IDE connectors onboard marked as **IDE1** and **IDE2**.

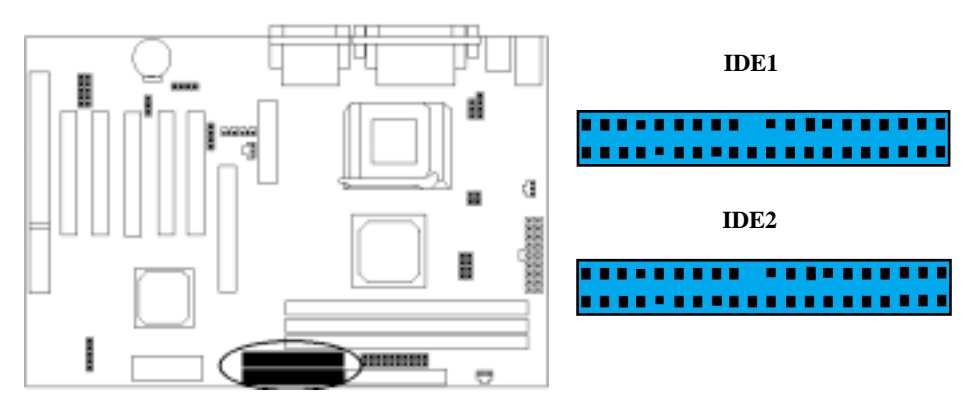

Each IDE channel, either Primary or Secondary, supports two IDE devices which must be set differently to master mode and slave mode. (Refer to your hard disk and CD-ROM user manual for detailed settings of IDE master and slave mode.)

## 10. AMR & AC97Connectors: JP5

Connect the AMR card to the onboard AMR connector marked as JP5. According to the following table, sets JP5 jumper.

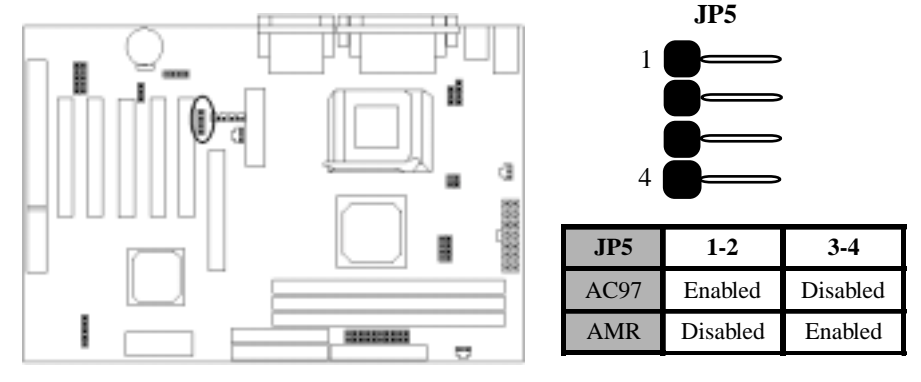

#### **Hardware Installation**

#### 10. LAN & Modem Wake Up Connectors

This motherboard supports LAN wake up and MODEM wake up functions. To use these two functions, you need a LAN Wake Up & Modem Wake Up supported network cards and softwares. (Wake on LAN & Wake on Modem functions should be supported by Network Card and Modem Card.) To use the functions, you must enable the Power On By Ring/LAN field in the Power Management Setup of the Award BIOS.

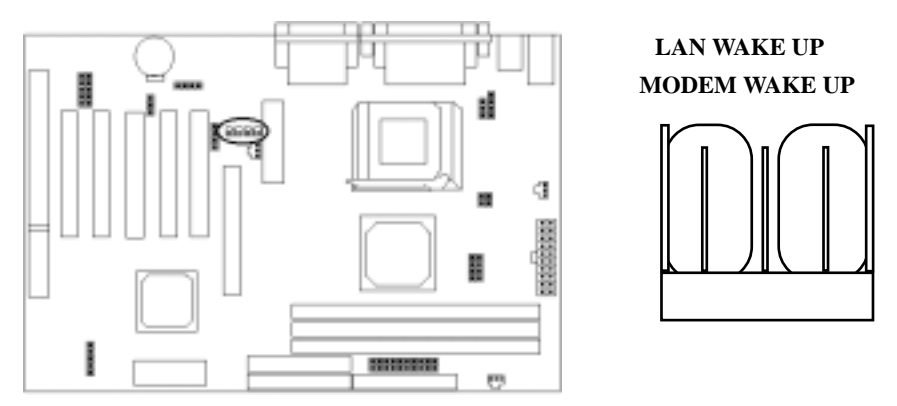

#### 11. Game / MIDI & CD IN Connectors: JP1

Connect the game device to the onboard Game / Audio connector marked as **GAME PORT**. The onboard CD IN connector marked as **CD-IN JP1**.

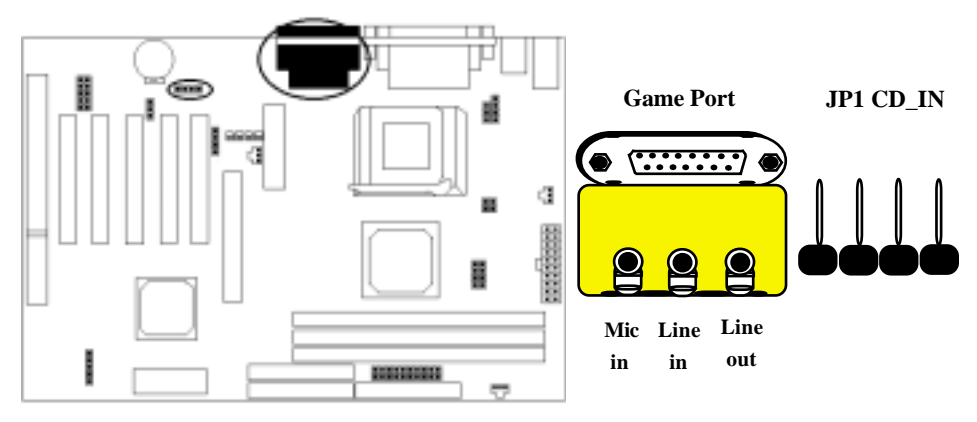

## Chapter 3 CMOS Setup Utility

The rest of this manual is intended to guide you through the process of configuring your system using Setup. While the BIOS is in control, the Setup program can be activated by pressing the <Del>key during the POST (Power On Self-Test). If the message disappears before you respond and you still wish to enter Setup, restart the system to try again by turning it OFF then ON or pressing the "RESET" button on the system case. You may also restart by simultaneously pressing  $\langle \text{Ctrl} \rangle$ ,  $\langle \text{Alt} \rangle$ , and <Delete> keys.

## *CMOS Setup Main Menu*

Once you enter the BIOS setup utility, the Main Menu will appear on the screen. The Main Menu allows you to select from several setup functions . the arrow keys to select among the items and press <Enter> to accept and enter the submenu.

| <b>Standard CMOS Features</b>          | Frequency/Voltage Control                                  |  |  |
|----------------------------------------|------------------------------------------------------------|--|--|
| <b>Advanced BIOS Features</b>          | Load Fail-Safe Defaults                                    |  |  |
| <b>Advanced Chipset Features</b>       | Load Optimized Defaults                                    |  |  |
| <b>Integrated Peripherals</b>          | Set Supervisor Password                                    |  |  |
| ■ Power Management Setup               | Set User Passoword                                         |  |  |
| $\blacksquare$ PnP / PCI Configuration | Save & Exit Setup                                          |  |  |
| ■ PC Health Status                     | Exit Without Saving                                        |  |  |
| Esc : Quit                             | $\uparrow \downarrow \leftarrow \rightarrow$ : Select Item |  |  |
| F10 : Save & Exit Setup                |                                                            |  |  |
| Abandon all datas                      |                                                            |  |  |

**CMOS Setup Utility - Copyright (C) 1984-2000 Award Software**

The main menu includes the following main setup categories, which defines basic information about your system. Below are the keyboard function keys you can use under the menu.

#### **Menu function keys:**

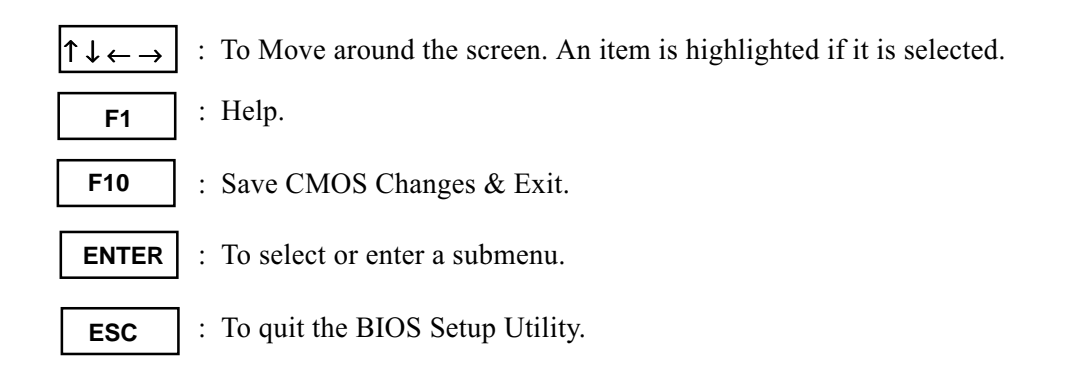

## **Standard CMOS Setup**

The items in Standard CMOS Setup Menu are divided in 10 catagories. Each catalogue includes one or more than one setup items. Use the keys to highlight the item and then use the  $\sqrt{\sqrt{PgUp}}$  / <PgUp> / <PgDn> keys to select the value you want in each item.

CMOS Setup Utility - Copyright (C) 1984-2000 Award Software **Standard CMOS Features** 

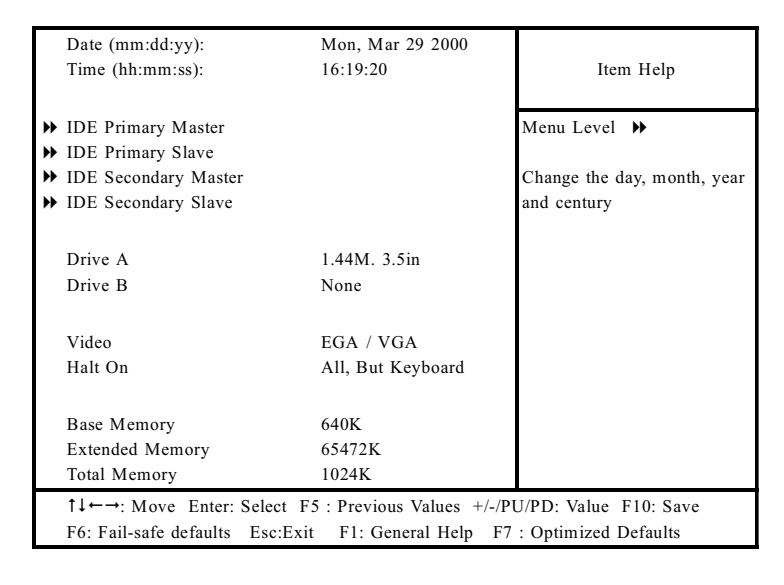

#### Date & Time

To set the date and time, highlight the date area. Press  $\sqrt{\sqrt{2} + \sqrt{2}}$  /  $\sqrt{2}$  /  $\sqrt{2}$  /  $\sqrt{2}$  /  $\sqrt{2}$  /  $\sqrt{2}$  /  $\sqrt{2}$  /  $\sqrt{2}$  /  $\sqrt{2}$  /  $\sqrt{2}$  /  $\sqrt{2}$  /  $\sqrt{2}$  /  $\sqrt{2}$  /  $\sqrt{2}$  /  $\sqrt{2}$  /  $\sqrt{2}$ to set the current date. The date format is month: Jan.  $\sim$  Dec; date:  $1 \sim 31$ ; year: 1994 ~ 2079; hour: 00 ~ 23; and second: 00 ~ 59.

- Hard Disks  $\rightarrow$  IDE Primary Master  $\blacksquare$
- Hard Disks  $\rightarrow$  IDE Primary Slave  $\blacksquare$
- Hard Disks  $\rightarrow$  IDE Secondary Master  $\blacksquare$
- Hard Disks  $\rightarrow$  IDE Secondary Slave  $\blacksquare$

#### **Access Mode**

Choose the access mode for this hard disk. The optional are: Normal, LBA, Large, Auto (Default).

#### Capacity

Disk drive capacity (approximated). Note that this size is usually slightly greater than the size of the formatted disk given by a disk checking program. The optional are: Auto display your drive size.

#### Drive A / Drive B

Select the floppy drive type installed in your system. The available options for Drive A and Drive B.

The optional are: 360K 5.25 in, 1.2M 5.25 in, 720K 3.5 in, 1.44M 3.5 in(Drive A) default), 2.88M 3.5 in and NONE (Drive B default).

#### **Video**

Select the video display card type installed in your system. The optional are: EGA/VGA (Default), CGA 40, CGA 80 and Mono.

#### **Halt On**

This item defines the operation of the system POST (Power On Self-Test). You can use this item to select which kind of errors will cause the system to halt during POST.

The optional are: All Errors, No Errors, All But Keyboard (Default), All But Diskette and All But Disk / Key

## **Advanced BIOS Features**

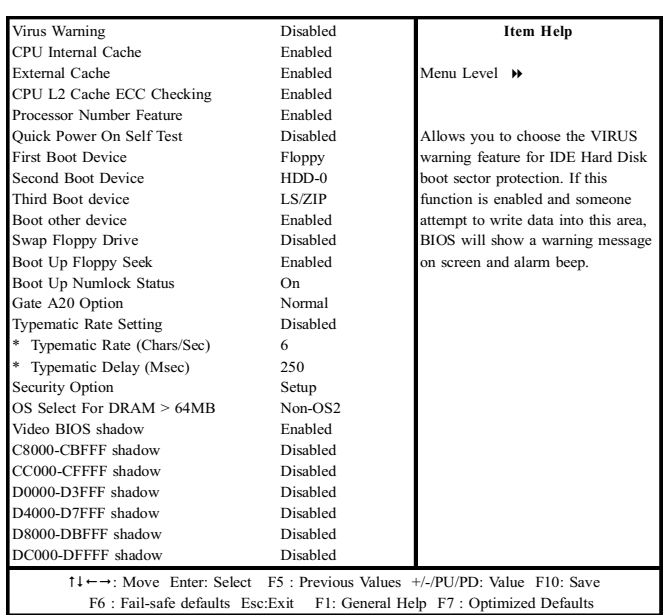

#### CMOS Setup Utility - Copyright (C) 1984-2000 Award Software **Advanced BIOS Features**

#### **Virus Warning**

If this function enabled and someone attempt to write data into this area, BIOS will automatically show a warming message on screen and alarm beep. The optional are: Enabled, Disabled (Default)

#### **CPU Internal / External cache**

These two items controls Enable / Disable the CPU internal / external cache. The optional are: Enabled (Default), Disabled

#### **CPU L2 Cache ECC Checking**

This item allows you to enable / disable CPU L2 Cache ECC Checking. The optional are: Enabled (Default), Disabled

#### **Processor Number Feature**

This item allows you to enable / disable Processor Number. The optional are: Enabled (Default), Disabled

#### **Quick Power On Self Test**

This item speeds up Power On Self Test (POST) after you power up the computer. If it is set to Enable, BIOS will shorten or skip some check items during POST. The optional are: Enabled, Disabled (Default)

#### **First / Second / Third Boot Device**

The BIOS attempts to load the operating system from the devices in the sequence selected in these items. The optional are: Floppy (First Default), HDD-0(Second Default), LS /ZIP

(Third Default), HDD-1/2/3, ZIP 100, SCSI, CDROM, LAN, Disabled.

#### **Boot Other Device**

Select your Boot Device Priority. The optional are: Enabled (Default), Disabled

#### **Swap Floppy Drive**

If the system has two floppy drives, choose enable to assign physical drive B to logical drive A and vice-versa. The optional are: Enabled, Disabled (Default)

#### **Boot Up Floppy Seek**

Seeks disk drives during boot up. The optional are: Enabled (Default), Disabled

#### **Boot Up NumLock Status**

Selects power on state for NumLock. The optional are: Off, On (Default)

 $3-6$ 

#### **Gate A20 Option**

Normal-a pin in the keyboard controller controls Gate A20. Fast- lets chipset control Gate A20. The optional are: Normal(Default), Fast

#### **Typematic Rate Setting**

Keystrokes repeat at a rate determined by the keyboard controller, when enabled, the typematic rate and typematic delay can be selected. The optional are: Enabled, Disabled(Default)

#### **Typematic Rate (Chars/Sec)**

Sets the number of times a second to repeat a key stroke when you hold the key down.

The optional are: 6 (Default), 8, 10, 12, 15, 20, 24, 30

#### **Typematic Delay (Msec)**

Select the delay time after the key is held down before it begins to repeat the key strokes.

The optional are: 250 (Default), 750, 1000

#### **Security option**

Select whether the password is required every time when you enter setup. Setup -- The system will boot up. System -- The system will not boot and access to setup will be denied if the correct password is not entered at the prompt. The optional are: Setup (Default), System

#### OS Select for DRAM > 64MB

Select OS2 only if you are running OS/2 operating system with greater than 64MB of RAM on the system. The optional are: Non-OS/2 (Default), OS/2

#### **Video BIOS Shadow**

This item defines if you leave default setting, video BIOS memory will be copied from ROM into DRAM area to enhance system performance as DRAM access time is faster than ROM.

The optional are: Enabled (Default), Disabled

#### **C8000-CBFFF to DC000-DFFFF Shadow**

Set Enabled if you know the address that your add on card ROM used to shadow them. If the item is Enabled, BIOS will copy the selected area from ROM to RAM to increase system performance.

The optional are: SDRAM 10ns(Default), SDRAM 8ns, Normal, Medium, Fast, Turbo

### **Advanced Chipset Features**

This item allows you to configure the system based on the specific features of the chipset. This chipset manages bus speed and access to system memory recources, and external cache. It must be stated that these items should never need to be altered. The default settings have been chosen because they provide you the best operating conditions for your system. The only time you might consider making any changes if you discovered that the datas were being lost while control your system.

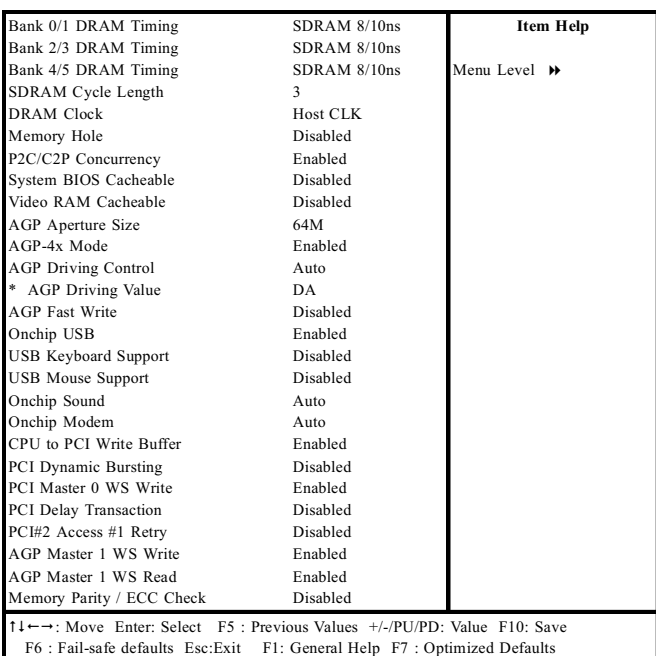

#### CMOS Setup Utility - Copyright (C) 1984-2000 Award Software **Advanced Chipset Features**

#### **Bank 0/1 2/3 4/5 DRAM Timing**

This item allows you to select the value in this field, depending on whether the board has paged DRAMs or EDO (extended data output) DRAMs. The optional are: SDRAM 8/10ns(Default), Normal, Medium, Fast, Turbo

#### **SDRAM Cycle Length**

When synchronous DRAM is installed, the number of clock cycles of CAS latency depends on the DRAM timing. Do not reset this field from the default value specified by the system designer.

The optional are: 3(Default), 2

#### **DRAM Clock**

This item allows you to control the DRAM speed. The optional are: Host CLK(Default), Host-33M, Host+33M

#### **Memory Hole**

In order to improve performance, certain space in memory is reserved for ISA cards. This memory must be mapped into the memory space below 16MB. The optional are: 15M-16M, Disabled(Default)

#### **P2C/C2P Concurrency**

This allows you to enable/disable the PCI to CPU, CPU to PCI concurrency. The optional are: Enabled(Default), Disabled

#### **System BIOS Cacheabled**

Selecting *Enabled* allows caching of the system BIOS ROM at F0000h-FFFFFh, resulting in better system performance. However, if any program writes to this memory area, a system error may result.

The optional are: Enabled, Disabled(Default)

#### **Video RAM Cacheabled**

Selecting *Enabled* allows caching of the Video RAM, resulting in better system performance. However, if any program writes to this memory area, a system error may result.

The optional are: Enabled, Disabled(Default)

#### **AGP Aperture Size**

Select the size of Accelerated Graphics Port(AGP) aperture. The aperture is a portion of the PCI memory address range dedicated for graphics memory address space. Host cycles that hit the aperture range are forwarded to the AGP without any translation.

The optional are: 128M, 64M(Default), 32M, 16M, 8M, 4M  $3-10$ 

#### **AGP - 4X Mode**

This item allows you to enable / disable the AGP - 4X mode. The optional are: Enabled(Default), Disabled

#### **AGP Driving Control**

This item allows you to adjust the AGP Driving force. Choose Manual to key in a AGP driving Value in the next selection. This field is recommended to set in Auto for avoiding any error in your system.

The optional are: Auto(Default), Manual

#### **AGP Fast Write**

This item allows you to enable / disable the AGP Fast Write. The optional are: Enabled, Disabled(Default)

#### **On Chip USB**

This should be enabled if your system has a USB installed on the system board and you want to use it. Even when so equipped, if you add higher performance controller, you will need to disable this feature.

The optional are: Enabled (Default), Disabled

#### **USB Keyboard Support**

Select Enabled if your system contains a Universal Serial Bus Controller and you have a USB keyboard.

The optional are: Disabled (Default), Enabled

#### **USB Mouse Support**

Select Enabled if your system contains a Universal Serial Bus Controller and you have a USB Mouse.

The optional are: Disabled (Default), Enabled

#### **Onchip Sound**

This item allows you to control the onboard AC97 audio. The optional are: Auto (Default), Disabled

#### **Onchip Modem**

This item allows you to control the onboard MC97 modem. The optional are: Auto (Default), Disabled

#### **CPU** to PCI Write Buffer

When this field is *Enabled*, writes from the CPU to the PCI bus are buffered, to compensate for the speed difference between the CPU to the PCI bus. When Disabled, the writes are not buffered and the CPU must wait until the write is complete before starting another write cycle. The optional are: Enabled (Default), Disabled

#### **PCI Dynamic Bursting**

When Enabled, every write transaction goes to the write buffer. Burstable transactions then burst on the PCI bus and nonburstable transactions do not. The optional are: Disabled (Default), Enabled

#### **PCI Master 0 WS Write**

When Enabled, writes to the PCI bus are executed with zero wait state. The optional are: Enabled (Default), Disabled

#### **PCI Delay Transaction**

The chipset has an embedded 32-bit posted write buffer to support delay transactions cycles. Select *Enabled* to support compliance with PCI specification version 2.1. The optional are: Enabled, Disabled(Default)

#### PCI #2 Access #1 Retry

When disabled, PCI#2 will not be disconnected until access finishes (default). When enable, PCI#2 will be disconnected if max retries are attempted without success.

The optional are: Disabled (Default), Enabled

#### **AGP Master1 WS Write**

When Enabled, writes to AGP(Accelerated Graphics Port) are executed with one wait states.

The optional are: Disabled (Default), Enabled

#### **AGP Master1 WS Read**

This item enabled to detect the memory parity and error checking  $&$  Correcting. The optional are: Disabled (Default), Enabled

#### **Memory Parity / ECC Check**

E nable adds a parity check to the boot-up memory tests. Select Enabled only if the system DRAM Contains parity.

The optional are: Disabled(Default), Enabled

## **Integrated Peripherals**

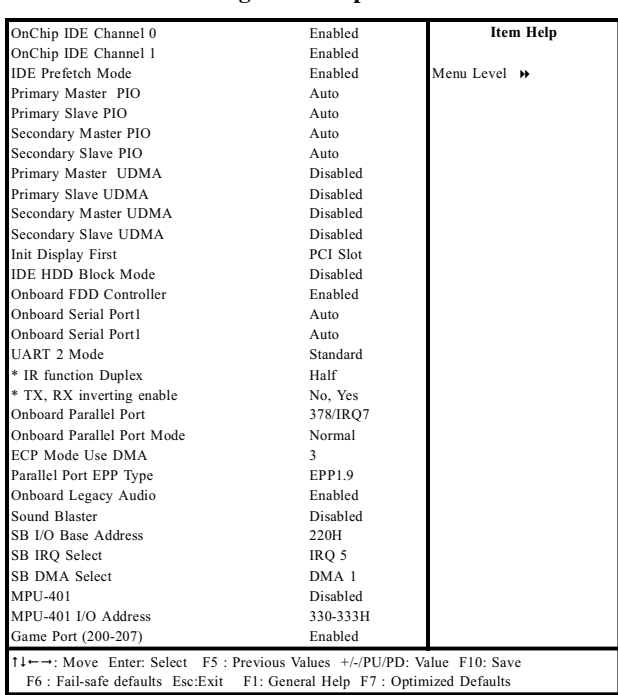

#### CMOS Setup Utility - Copyright (C) 1984-2000 Award Software **Integrated Peripherals**

#### On-Chip IDE Channel 0/1

The chipset contains a PCI IDE interface with support for two IDE channels. Select Enabled to activate the primary IDE interface. Select Disabled to deactivate this interface.

The optional are: Enabled (Default), Disabled

#### **IDE Prefetch Mode**

The onboard IDE drive interfaces supports IDE prefetching for faster drive accesses. If you install a primary and/or secondary add-in IDE interface, set this field to Disabled if the interface does not support prefetching.

The optional are: Enabled (Default), Disabled

 $3 - 14$ 

#### Primary / Secondary Master / Slave PIO

The four IDE PIO (Programmed Input/Output) fields let you set a PIO mode (0-4) for each of the four IDE devices that the onboard IDE interface supports. Modes 0 through 4 provide successively increased performance. In Auto mode, the system automatically determines the best mode for each device.

The optional are: Auto (Default), Mode 0, Mode 1, Mode 2, Mode3, Mode 4

#### **Primary / Secondary Master / Slave UDMA**

Ultra DMA/66 implementation is possible only if your IDE hard drive supports it and the operating environment includes a DMA driver (Windows 98 OSR2 or a third-party IDE bus master driver). If your hard drive and your system software both support Ultra DMA/66, select Auto to enable BIOS support. The optional are: Auto, Disabled(Default)

#### **Init Display First**

This item allows you to decide to active whether PCI Slot of VGA card or AGP first. The optional are: PCI Slot (Default), AGP

#### **IDE HDD Block Mode**

Block mode is also called block transfer, multiple commands, or multiple sector read/write. If your IDE hard drive supports block mode (most new drives do), select Enabled for automatic detection of the optimal number of block read/writes persector the drive can support.

The optional are: Enabled (Default). Disabled

#### **Onboard FDD Controller**

Select Enabled if your system has a floppy disk controller (FDC) installed on the system board and you want to use it. If you install add-in FDC or the system has no floppy drive, select Disabled in this field.

The optional are: Enabled (Default), Disabled

#### **Onboard Serial Port 1/2**

Select an address and corresponding interrupt for the first and second serial ports. The optional are: Auto (Port 1 & Port 2 Default), Disabled, 3F8 / IRQ4, 2F8 / IRQ3, 3E8 / IRQ4, 2E8 / IRQ3

#### **UART 2 Mode**

This item allows you to select which mode for the Onboard Serial Port 2. The optional are: Standard (Default), HPSIR, ASKIR

#### **IR Function Duplex**

This item allows you to select the IR half/full duplex function. The optional are: Half (Default), Full

#### TX, RX inverting enable

This item allow you to enable the TX, RX inverting which depends on different H/W requirement. This field is not recommended to change its default setting for avoiding any error in your system

The optional are: No & No, No & Yes(Default), Yes & No, Yes & Yes.

#### **Onboard Parallel Port**

Select a logical LPT port address and corresponding interrupt for the physical parallel port.

The optional are: 378/IRQ7(Default), 278/IRQ5, 3BC/IRQ7, Disabled

#### **Onboard Parallel Mode**

Select an operating mode for the onboard parallel (printer) port. Select *Normal*, Compatible, or SPP unless you are certain your hardware and software both support one of the other available modes.

The optional are: Normal (Default), EPP, ECP, ECP/EPP

 $3 - 16$ 

#### **ECP Mode Use DMA**

Select a DMA channel for the parallel port for use during ECP mode. The optional are: 3 (Default), 1

#### **EPP Parallel Port EPP Type**

Select EPP port type 1.7 or 1.9. The optional are: EPP 1.9(Default), EPP 1.7

#### **Onboard Legacy Audio**

This field controls the onboard legacy audio.

- Sound Blaster: Disabled(Default)  $\bullet$
- SB I/O Base Address: 220H(Default)  $\bullet$
- SB IRQ Select : IRQ 5(Default)  $\bullet$
- SB DMA Select : DMA 1(Default)  $\bullet$
- MPU-401 : Disabled(Default)  $\bullet$
- MPU-401 I/O Address: 330-333H(Default)  $\bullet$
- $\bullet$ Game Port (200-207H) : Enabled(Default)

## **Power Management Setup**

The Power Management Setup allows you to configure your system effectively save energy while operating in a manner consistent with your own style of computer use.

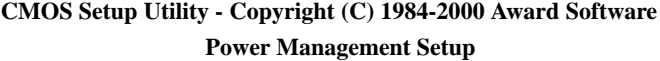

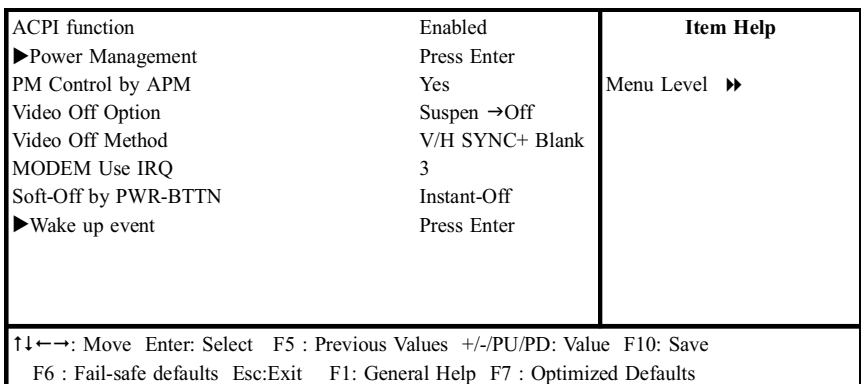

#### **ACPI Function**

This item allows you to enable/disable the Advanced Configuration and Power Management (ACPI).

The optional are: Enabled(Default), Disabled

#### **Power Management**

#### CMOS Setup Utility - Copyright (C) 1984-2000 Award Software **Power Management**

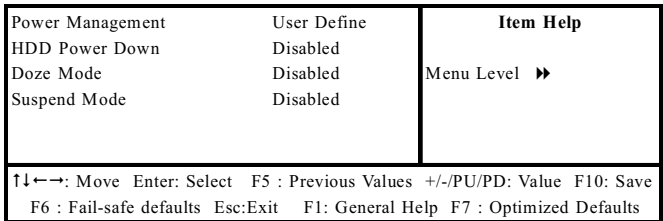

This category allows you to select the type (or degree) of power saving and is directly related to the following modes:

- 1. HDD Power Down
- 2. Doze Mode
- 3. Suspend Mode

#### **HDD Power Down**

When enabled and after the set time of system inactivity, the hard disk drive will be powered down while all other devices remain active. The optional are: Disable (Default), 1 Min--15 Min

#### Doze Mode

When enabled and after the set time of system inactivity, the CPU clock will run at slower speed while all other devices still operate at full speed. The optional are: Disable(Default), 1Min, 2Min, 4Min, 6Min, 8Min, 10Min, 20Min, 30Min, 40Min, 1Hour

#### **Suspend Mode**

When enabled and after the set time of system inactivity, all devices except the CPU will be shut off.

The optional are: Disable(Default), 1Min, 2Min, 4Min, 6Min, 8Min, 10Min, 20Min, 30Min, 40Min, 1Hour

There are four selections for Power Management, three of which have fixed mode settings.

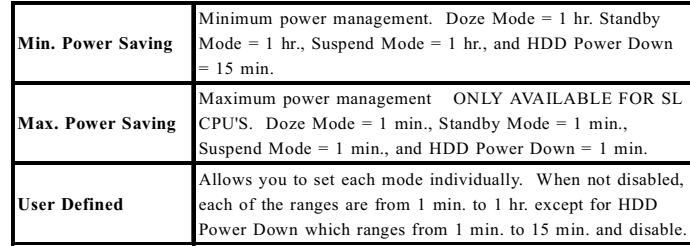

 $3-19$ 

#### **PM Control by APM**

When enabled, an Advanced Power Management device will be activated to enhance the Max. Power Saving mode and stop the CPU internal clock. If Advance Power Management (APM) is installed on your system, selecting Yes gives better power savings.

The optional are: No, Yes(Default)

#### **Video Off Option**

When enabled, this feature allows the VGA adapter to operate in a power saving mode.

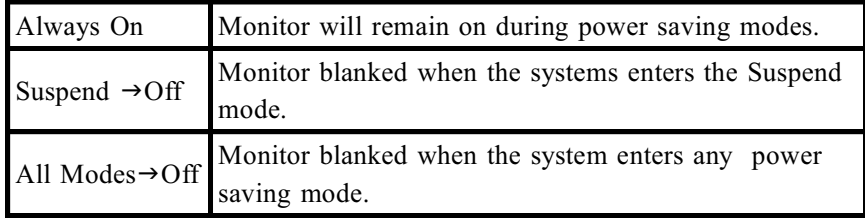

The optional are: Always On, Suspend  $\rightarrow$  off (Default), All Modes  $\rightarrow$  Off

#### **Video Off Method**

This determines the manner in which the monitor is blanked.

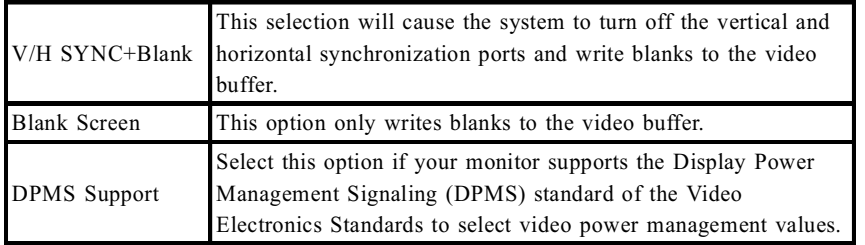

The optional are: V/H SYNC + Blank (Default), Blank Screen, DPMS Support

#### **MODEM User IRQ**

This determines the IRQ in which the MODEM can use. The optional are: NA, 3(Default), 4, 5, 7, 9, 10, 11

#### **Soft-Off by PWRBTN**

Pressing the power button for more than 4 seconds forces the system to enter the Soft-Off state when the system has "hung.".

The optional are: Delay 4 sec, Instant-Off (Default)

#### **Wake Up Events (PM events)**

PM events are I/O events whose occurrence can prevent the system from entering a power saving mode or can awaken the system from such a mode. In effect, the system remains alert for anything which occurs to a device which is configured as On, even when the system is in a power down mode.

| Wake Up Events                                                             |                    |              |  |
|----------------------------------------------------------------------------|--------------------|--------------|--|
| <b>VGA</b>                                                                 | Off                | Item Help    |  |
| LPT & COM                                                                  | LPT/COM            |              |  |
| HDD & FDD                                                                  | On.                | Menu Level » |  |
| <b>PCI Master</b>                                                          | Off                |              |  |
| Wake Up on LAN                                                             | Disabled           |              |  |
| Modem Ring Resume                                                          | Disabled           |              |  |
| RTC Alarm Resume                                                           | Disabled           |              |  |
| * Date (Of Month)                                                          | 0                  |              |  |
| * Resume Time (hh:mm:ss)                                                   | 4 11<br>$^{\circ}$ |              |  |
| Primary INTR                                                               | On                 |              |  |
| IROs Activity Monitoring                                                   | Press Enter        |              |  |
|                                                                            |                    |              |  |
| T↓←→: Move Enter: Select F5 : Previous Values +/-/PU/PD: Value F10: Save   |                    |              |  |
| F6 : Fail-safe defaults Esc: Exit F1: General Help F7 : Optimized Defaults |                    |              |  |

CMOS Setup Utility - Copyright (C) 1984-2000 Award Software

#### **VGA**

When  $On$ , you can set the VGA awakens the system. The optional are: Off (Default), On

#### **LPT & COM**

When On of LPT  $&$  COM, any activity from one of the listed system peripheral devices or IRQs wakes up the system.

The optional are: NONE, LPT, COM, LPT/COM (Default)

#### HDD & FDD

When On of HDD  $\&$  FDD, any activity from one of the listed system peripheral devices wakes up the system. The optional are: On(Default), Off

#### **PCI Master**

When On of PCI Master, any activity from one of the listed system peripheral devices wakes up the system. The optional are: Off(Default), On

#### Wake Up on LAN

The item lets you select Wake Up on LAN. The optional are: Enabled, Disabled(Default)

#### **Modem Ring Resume**

An input signal on the serial Ring Indicator (RI) line (in other words, an incoming call on the modem) awakens the system from a soft off state. The optional are: Enabled, Disabled(Default)

#### **RTC Alarm Resume**

When *Enabled*, you can set the date and time at which the RTC (real-time clock) alarm awakens the system from Suspend mode. The optional are: Enabled, Disabled(Default)

#### **Primary INTR**

This item lets you on / off primary INTR. The optional are: On(Default), Off

#### **IRQs Activity Monitoring**

The following is a list of IRQ's, interrupt ReQuests, which can be exempted much as the COM ports and LPT ports above can. When an I/O device wants to gain the attention of the operating system, it signals this by causing an IRQ to occur. When the operating system is ready to respond to the request, it interrupts itself and performs the service.

When set  $On$ , activity will neither prevent the system from going into a power management mode nor awaken it.

| IRQ3 (COM2)                                                                | Enabled  | <b>Item Help</b>                                                                                                  |  |
|----------------------------------------------------------------------------|----------|----------------------------------------------------------------------------------------------------|--|
| IRQ4 (COM1)                                                                | Enabled  |                                                                                                    |  |
| $IRO5$ (LPT 2)                                                             | Enabled  | Menu Level $\rightarrow$                                                                                          |  |
| IRQ6 (Floppy disk)                                                         | Enabled  |                                                                                                    |  |
| $IRO7$ (LPT 1)                                                             | Enabled  |                                                                                                    |  |
| IRQ8 (RTC Alarm)                                                           | Disabled |                                                                                                    |  |
| IRO9 (IRO2 Redir)                                                          | Disabled |                                                                                                    |  |
| IRQ10 (Reserved)                                                           | Disabled |                                                                                                    |  |
| IRQ11 (Reserved)                                                           | Disabled |                                                                                                    |  |
| $IRQ12$ (PS/2 Mouse)                                                       | Enabled  |                                                                                                    |  |
| IRQ13 (Coprocessor)                                                        | Disabled |                                                                                                    |  |
| IRO14 (Hard Disk)                                                          | Enabled  |                                                                                                    |  |
| IRO15 (Reserved)                                                           | Disabled |                                                                                                    |  |
|                                                                            |          |                                                                                                    |  |
|                                                                            |          |                                                                                                    |  |
|                                                                            |          |                                                                                                    |  |
|                                                                            |          | $\uparrow \downarrow \leftarrow \rightarrow$ : Move Enter: Select F5 : Previous Values +/-/PU/PD: Value F10: Save |  |
| F6 : Fail-safe defaults Esc: Exit F1: General Help F7 : Optimized Defaults |          |                                                                                                    |  |

CMOS Setup Utility - Copyright (C) 1984-2000 Award Software **IRQs Activity Monitoring** 

## **PnP** / PCI Configurations

This section describes configuring the PCI bus system. PCI- Peripheral Component Interconnect, is a system which allows I/O devices to operate at speeds nearing the speed of CPU itself using when communicates with its own special components. This section covers some very technical items and it is strongly recommended that only experienced users should make any changes to the default settings.

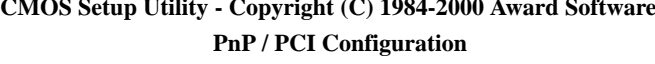

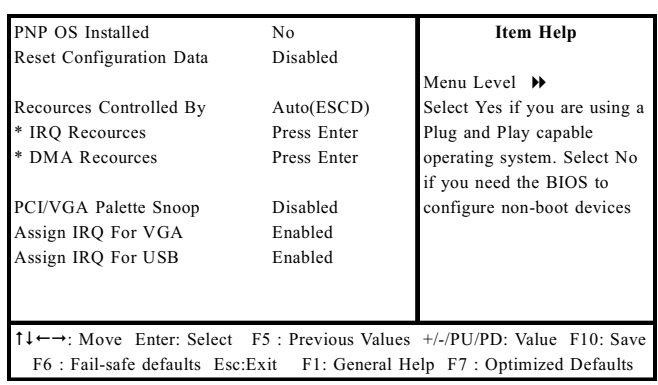

#### **PNP OS Installed**

This item allows you to determine PnP OS is installed or not. The optional: Yes, No (Default)

#### **Reset Configuration Data**

Normally, you leave this field Disabled. Select Enabled to reset Extended System Configuration Data (ESCD) when you exit Setup if you have installed a new add-on and the system reconfiguration has caused such a serious conflict that the operating system cannot boot.

The optional are: Enabled, Disabled(Default)

#### **Resources controlled By**

The Award Plug and Play BIOS has the capacity to automatically configure all of the boot and Plug and Play compatible devices. However, this capability means absolutely nothing unless you are using a Plug and Play operating system such as Windows®98. The optional are: Auto(ESCD) (Default), Manual

#### **PCI/VGA Palette Snoop**

Leave this field at Disabled. The optional are: Enabled, Disabled(Default)

#### **Assign IRQ For VGA & USB**

Enable/Disable to assign IRQ for VGA & USB. The optional are: Enabled(Default), Disabled

## **PC Health Status**

This section helps you to get more information about your system including CPU temperature, FAN speed and voltages. It is recommended that you contact with your motherboard supplier to get proper value about your setting of the CPU temperature.

#### CMOS Setup Utility - Copyright (C) 1984-2000 Award Software **PC Health Status**

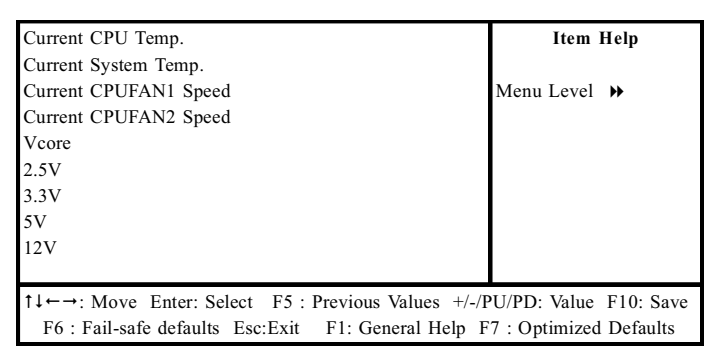

#### **Current CPU Temp.**

Show you the current CPU temperature.

#### **Current System Temp.**

Show you the current system temperature.

#### **Current CPU FAN1 Speed**

Show you the current CPUFAN 1 speed.

#### **Current CPU FAN2 Speed**

Show you the current CPUFAN2 speed.

#### **V**core

Show you the current system voltage.

 $3 - 26$ 

## **Frequency / Voltage Control**

CMOS Setup Utility - Copyright (C) 1984-2000 Award Software **Frequency / Voltage Control** 

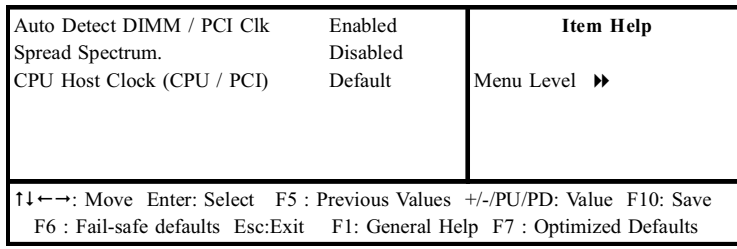

#### **Auto Detect DIMM / PCI Clk**

To reduce the occurrence of electromagnetic interference (EMI), the BIOS detects the presence or absence of components in DIMM and PCI slots and turns off system clock generator pulses to empty slots.

The optional are: Enabled(Default), Disabled

#### **Spread Spectrum**

when the system clock generator pulses, the extreme values of the pulse generate excess EMI. Enabling pulse spectrum spread modulation changes the extreme values from spikes to flat curves, thus reducing EMI. This benefit may in some cases be out weighedby problems with timing-critical devices, such as a clocksensitive SCSI device.

The optional are: Enabled, Disabled(Default)

#### **CPU Host Clock (CPU/PCI)**

Setup CPU Host Clock (CPU / PCI). The optional are: Default(Default), 66/33, 75/37, 83/41, 100/33, 103/34, 112/37, 124/41, 133/33, 140/35, 150/37

## *Load Fail-Safe Defaults*

This option allows you load Fail-Safe Defaults settings. To load setup default, press  $\langle Y \rangle$  key to confirm the operation when you see the below display.

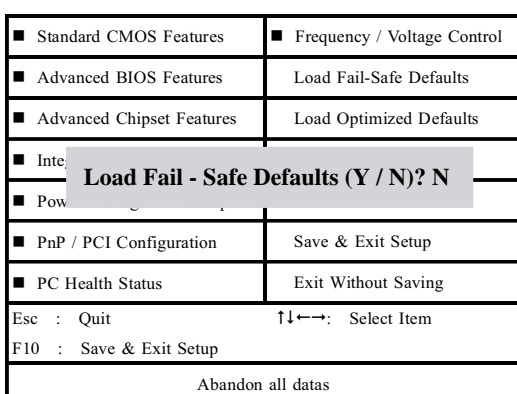

**CMOS Setup Utility - Copyright (C) 1984-2000 Award Software**

## *Load Optimized Defaults*

This option allows you load Optimized Defaults settings to optimize your system. To load optimized default, press  $<$ Y $>$  key to confirm the operation when you see the below display.

**CMOS Setup Utility - Copyright (C) 1984-2000 Award Software**

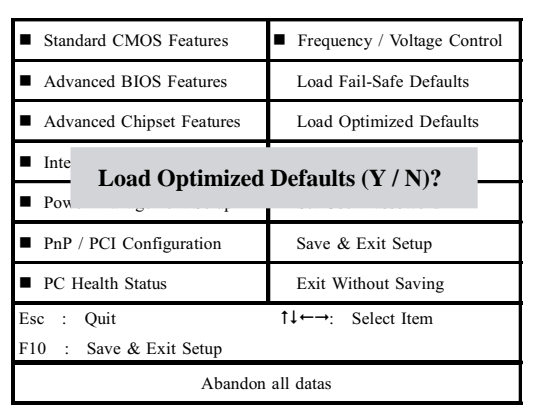

## *Set Supervisor / User Password*

Password prevents unauthorized use of your computer. If you set a password, the system prompts for the correct password before boot or access to setup. The main difference between Supervisor Password and User Password is the privilege. Because Supervisor Password allows you to modify all CMOS setup but User password only some of them.

Their steps all as follows:

- 1. Highlight the item Set Supervisor Password / Set User Password on the main menu and press ENTER.
- 2. The password dialog box will appear.
- 3. If you are installing a new password, carefully type in the password. Press ENTER after you have typed in the password. If you are deleting a password that is already installed just press ENTER when the password dialog box appears.
- 4. The system will ask you to confirm the new password by asking you to type it in a second time. Carefully type the password again and press ENTER, or just press ENTER if you are deleting a password that is already installed.
- 5. If you typed the password correctly, the password will be installed.

## *[NOTE]*

### *If you forget your password, or you want to cancel your password, you can do the steps as the following:*

#### **(1) Password forgotten:**

- i. Turn off the system.
- ii. Short JP4 at Pin 2-3 for a few seconds to clear CMOS.
- iii. Set the JP4 back to Pin 1-2.
- iv. Power on the system.

#### **(2) Clear Password:**

Clear your password by key in the password you installed

before, then go to password setting to press ENTER twice.

## Save & Exit Setup

Highlight this item and press ENTER to save the changes that you have made in the setup utility and exit the setup program. When the Save and Exit dialog box appears, press  $\langle Y \rangle$  to save and exit, or press  $\langle N \rangle$  to return to the setup main menu.

## **Exit Without Saving**

Use this option to exit setup utility without saving the CMOS value changes.

## **How to Update Your Motherboard's BIOS?**

- $1.$ Create a bootable system floppy disk by typing [FORMAT A:/S] from the DOS prompt without creating "AUTOEXEC.BAT" and "CONFIG.SYS" files.
- $2.$ Copy AWDFLASH.EXE to the just created boot disk.
- $3<sub>1</sub>$ Download an updated EUPA BIOS file from the Internet and save to the disk you created earlier.(EUPA web site: www.eupacomputer.com)
- $\overline{4}$ . Boot from the disk you created earlier.
- 5. At the "A:\" prompt, type AWDFLASH and then press <Enter>. The screen will displays the following window:

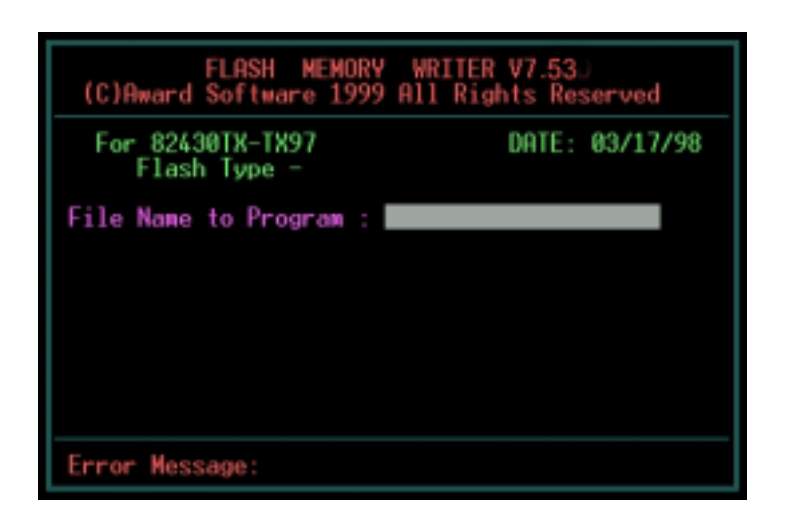

6. Type the new BIOS filename and the path, for example, A:\VXA.BIN and then press <Enter>. Then prompt: Do you want to save BIOS?(Y/N) Press  $\langle Y \rangle$  to save current BIOS to file. Type the file name to save, then press <Enter>.Prompt: Now backup system BIOS TO file!

7. After the backup, prompt: Are you sure to program?( $Y/N$ ) Press < $Y$ > to start to program the new BIOS information into the flash ROM. When the programming is finished. You may press  $\leq$ F1> to reset the PC or  $\leq$ F10> to Exit the AWDFLASH.

#### **WARNING!!!**

If you encounter problems while updating the new BIOS, DO NOT turn off your system since this might prevent your system from booting up. Just repeat the process, and if the problem still persists, update the original BIOS file you saved to disk above. If the Flash Memory Writer utility was not able to successfully update a complete BIOS file, your system may not be able to boot up. If this happens, your system will need service.

#### **NOTE!!!**

The previous screen displays are provided as example only and may not reflect the screen contents displayed on your system.

## Chapter 4 Software Utility

The support software for this motherboard is supplied in a CD. All the support programs are stored in separate folders, so you can find the program you need easily enough. We recomend you to choose the program which you need most, it will assist your computer system to high performance.

*Note:* For update driver, please visit EUPA web site: www.eupacomputer.com.

## *Installing Interface*

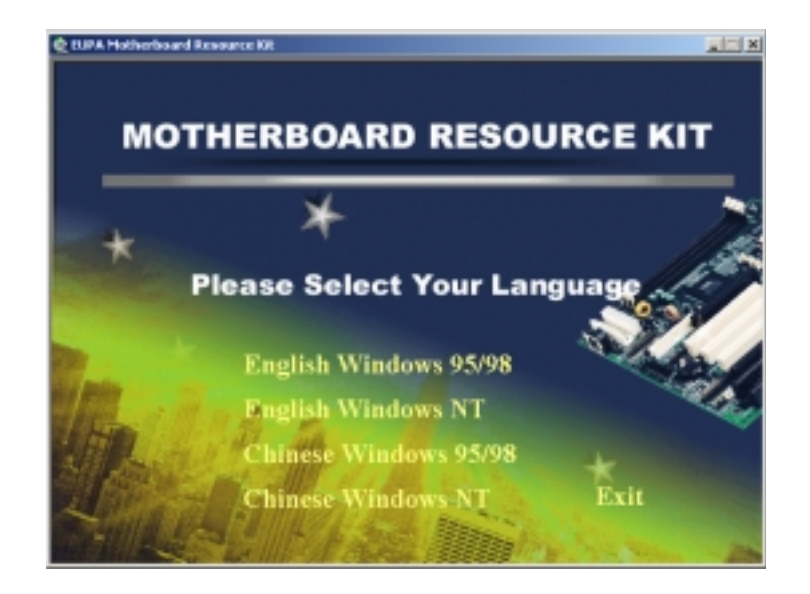

After you insert CD driver, it runs automaticly and appear the interface as below:

## *Software Utility*

## *Installing Driver Location:*

To using software, you'd better find chipset driver location: **IDE** / VIA, then install contents step by step.

VXZA integrates AC'97 audio system, providing perfect audio quality to users.  $(AC'97)$  system is the very popular with audio system in the world. According to the most of users' requirement, we design the function in the motherboard to increase system practicability.)

Also the product integrates audio codec function as well, to use the function, we provides its location: \**audio\via1611\setup.exe** 

## *Installing ADOBE Acrobat Read Driver*

Insert CD Driver to the CD-ROM, driver runs by itself, and appear the following interface, please refer to the procedure, then finish installing.

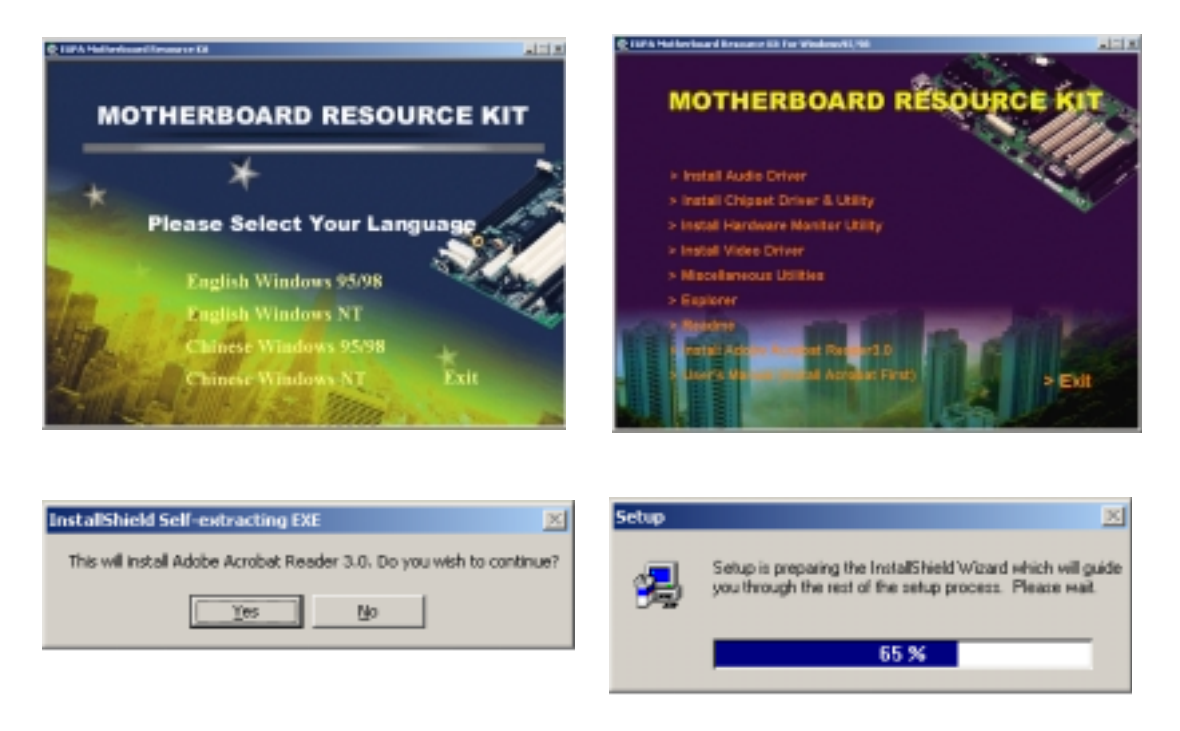

#### *Software Utility*

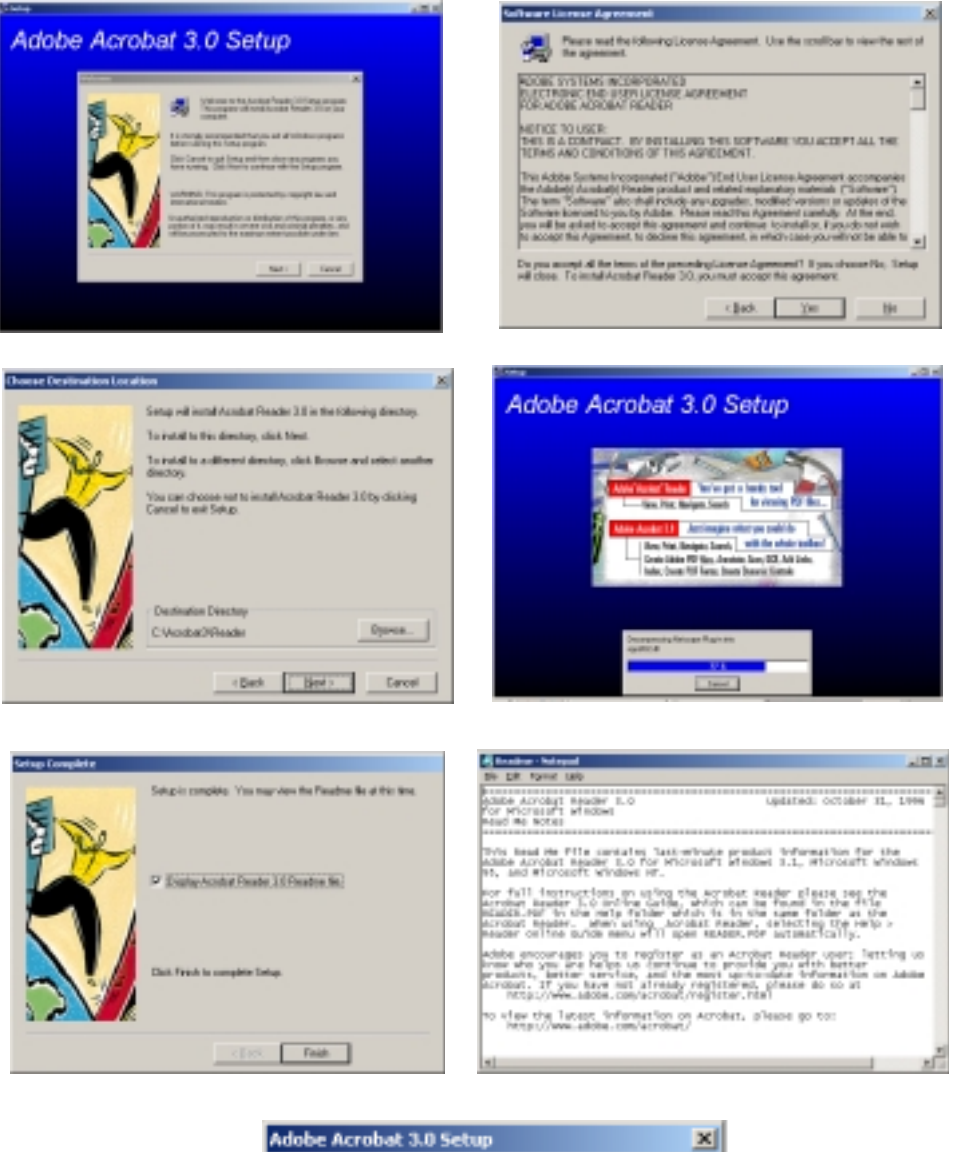

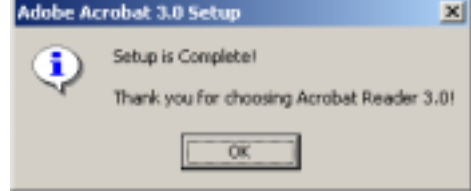

*This Page Is Left For Note*